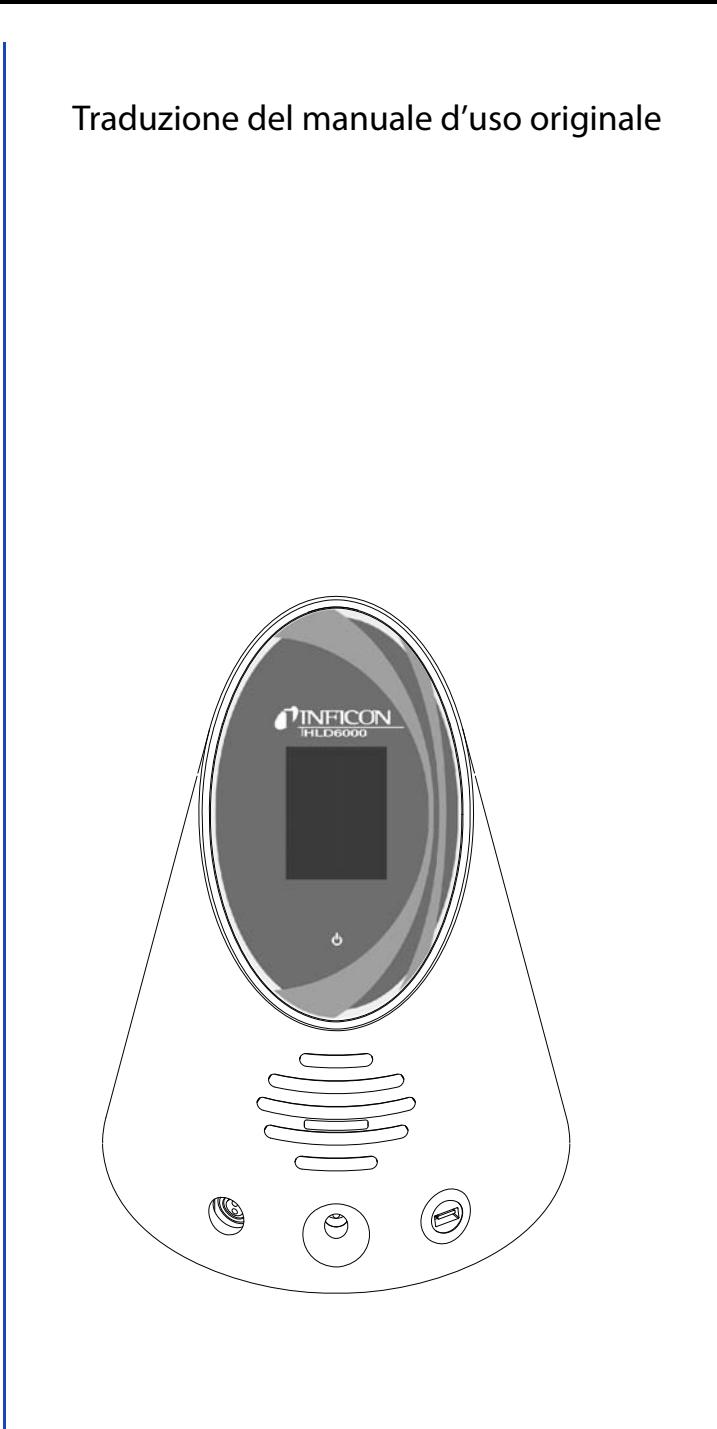

# **HLD6000**

Rilevatore di perdite

kina43i1-a, 1408 kina43i1-a, 1408

N° d'ordine: 510-025, 510-027, 510-028

A partire dalla versione software 1.11

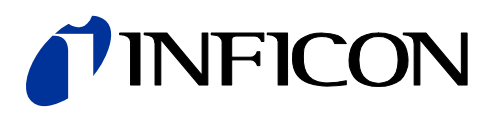

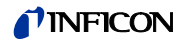

La ristampa, la traduzione e la riproduzione necessitano del consenso scritto della INFICON GmbH.

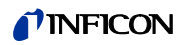

# Sommario

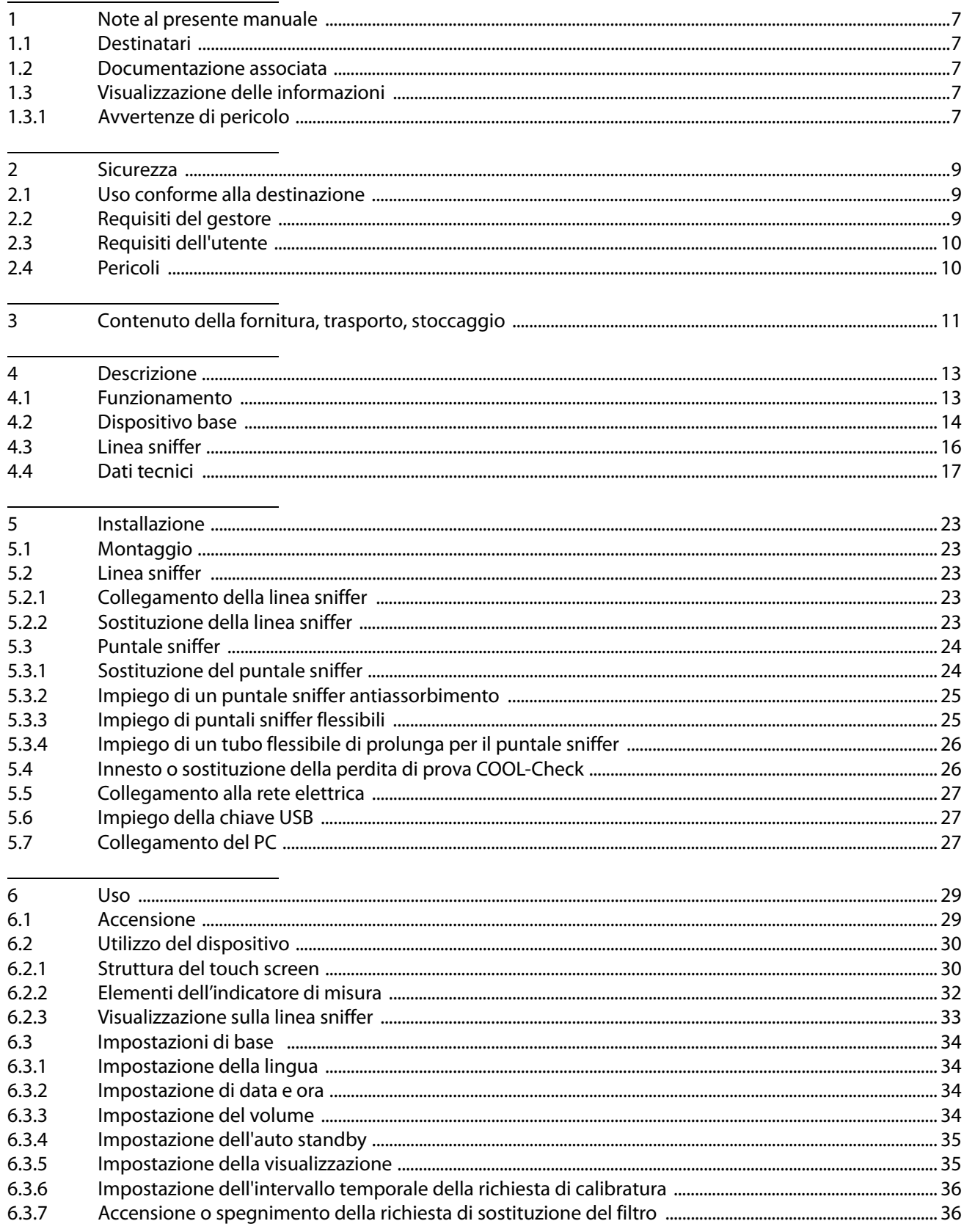

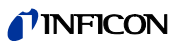

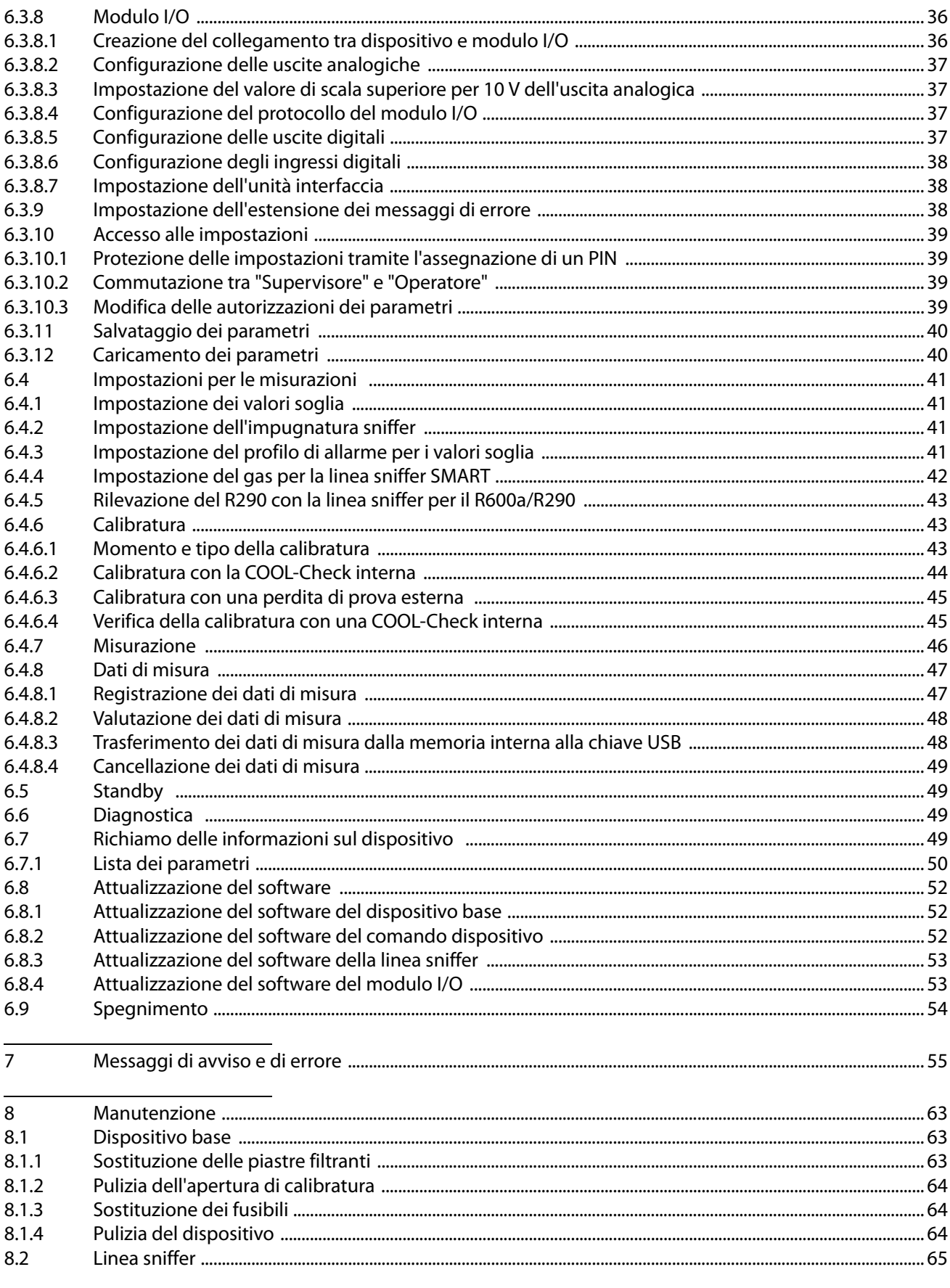

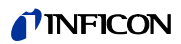

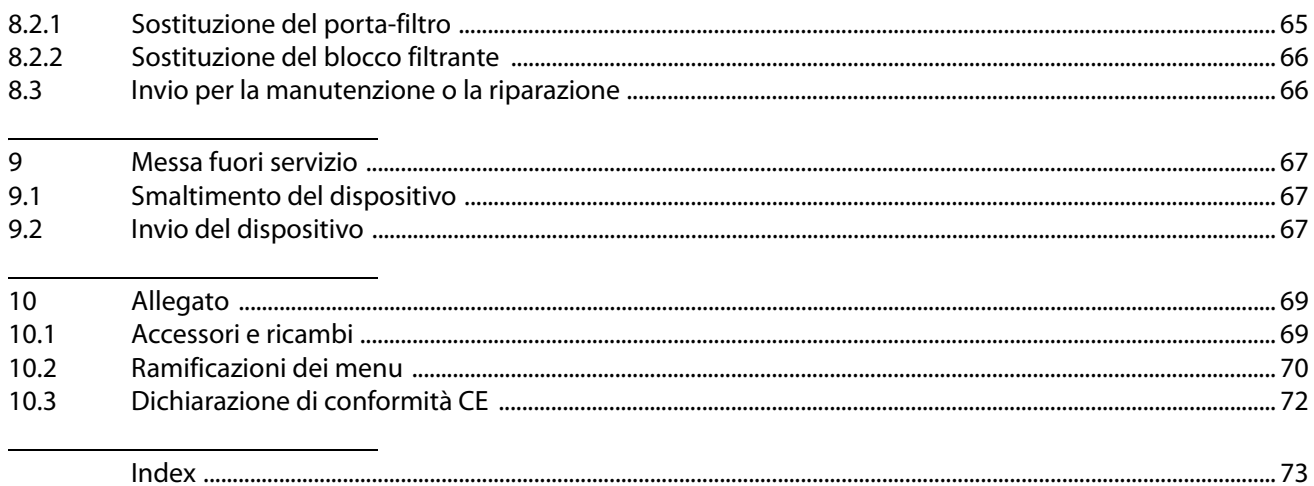

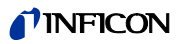

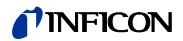

# <span id="page-6-0"></span>**1 Note al presente manuale**

Questo documento corrisponde alla versione del software riportata sulla pagina di copertina.

# <span id="page-6-1"></span>**1.1 Destinatari**

Questo manuale d'uso è destinato al gestore del rilevatore di perdite HLD6000 e al personale tecnico specializzato e qualificato con esperienza nel settore della tecnologia di rilevamento delle perdite.

# <span id="page-6-2"></span>**1.2 Documentazione associata**

Descrizione interfacce, n° documento kira43e1-a

# <span id="page-6-3"></span>**1.3 Visualizzazione delle informazioni**

# <span id="page-6-4"></span>**1.3.1 Avvertenze di pericolo**

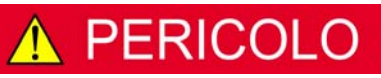

**Pericolo imminente di morte o gravi lesioni**

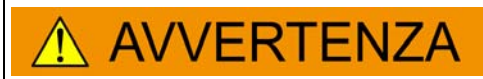

**Situazione pericolosa con possibile pericolo di morte o gravi lesioni**

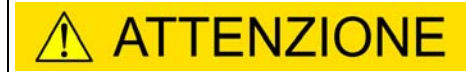

**Situazione pericolosa con conseguenti lesioni di lieve entità**

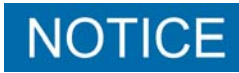

**Situazione pericolosa con conseguenti danni materiali e ambientali**

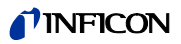

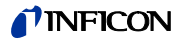

# <span id="page-8-0"></span>**2 Sicurezza**

### <span id="page-8-1"></span>**2.1 Uso conforme alla destinazione**

Il dispositivo è un rilevatore di perdite per la ricerca delle perdite con sniffer. Con il dispositivo si possono localizzare e quantificare le perdite sugli oggetti di prova. L'HLD6000 ricerca diversi gas a seconda di quale linea sniffer sia collegata. Sono disponibili:

- Linea sniffer SMART per R22, R32, R134a, R404A, R407C, R410A, R1234yf e per 3 ulteriori gas dalla selezione di gas rilevabili dal dispositivo,
- Linea sniffer per R744 (CO<sub>2</sub>),
- Linea sniffer per R600a e R290.

Un oggetto di prova contiene sempre il gas in condizioni di sovrappressione. Le fuoriuscite di gas vengono ricercate sui lati esterni degli oggetti di prova con una linea sniffer (metodo SNIF).

- ► Installare, azionare e sottoporre a manutenzione il dispositivo esclusivamente in conformità alle presenti istruzioni.
- ► Rispettare i limiti di applicazione [\(vedi "4.4 Dati tecnici", pagina 17\)](#page-16-0).

#### **Applicazioni scorrette** ► Non aspirare liquidi con il dispositivo.

► Non tenere mai il puntale sniffer a contatto con liquidi o immerso al loro interno e utilizzare lo sniffer solo per rilevare i gas.

# <span id="page-8-2"></span>**2.2 Requisiti del gestore**

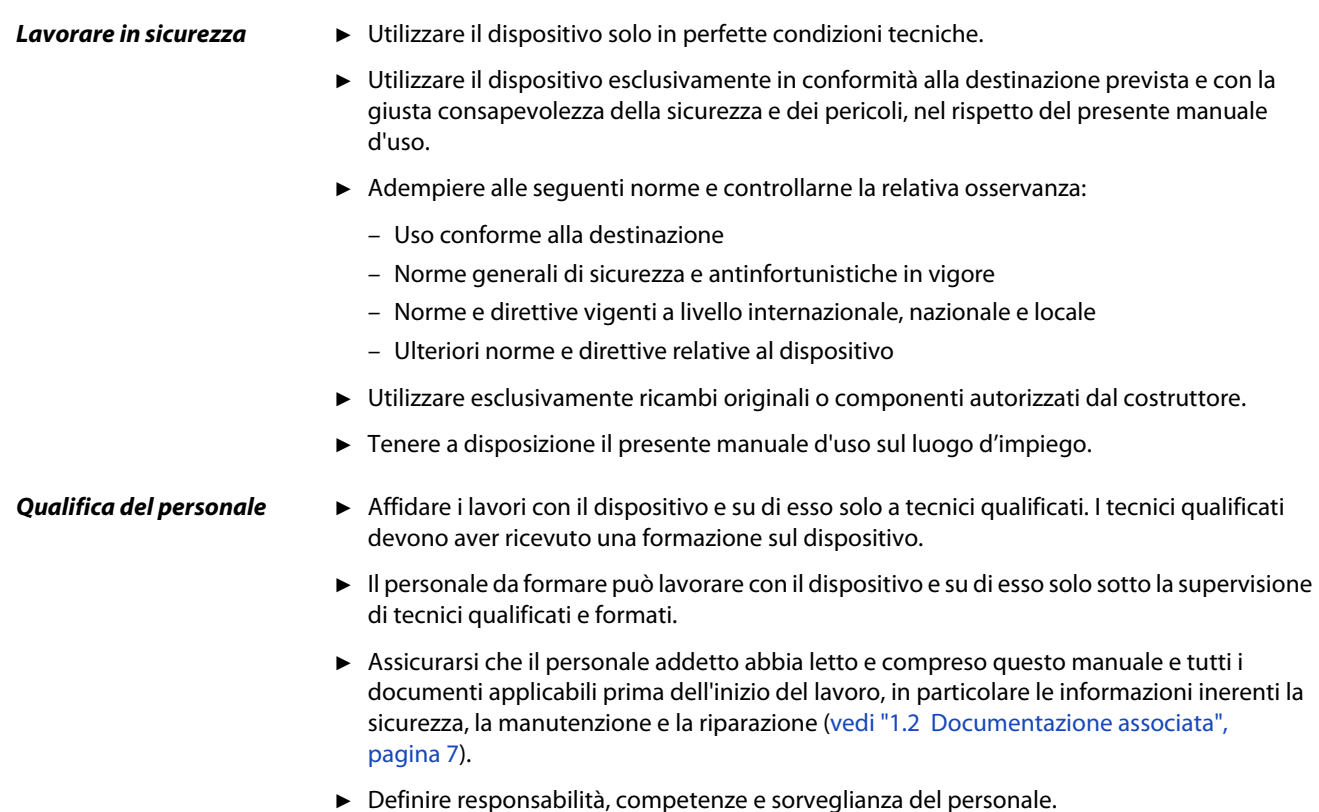

# <span id="page-9-0"></span>**2.3 Requisiti dell'utente**

- ► Leggere, seguire e rispettare questo manuale d'uso e le istruzioni di lavoro redatte dal gestore, in particolare le avvertenze e le segnalazioni inerenti alla sicurezza.
- ► Eseguire tutti i lavori solo sulla base del manuale d'uso completo.
- ► In caso di domande sull'uso o sulla manutenzione che siano prive di una spiegazione nel presente manuale, rivolgersi al servizio clienti INFICON.

# <span id="page-9-1"></span>**2.4 Pericoli**

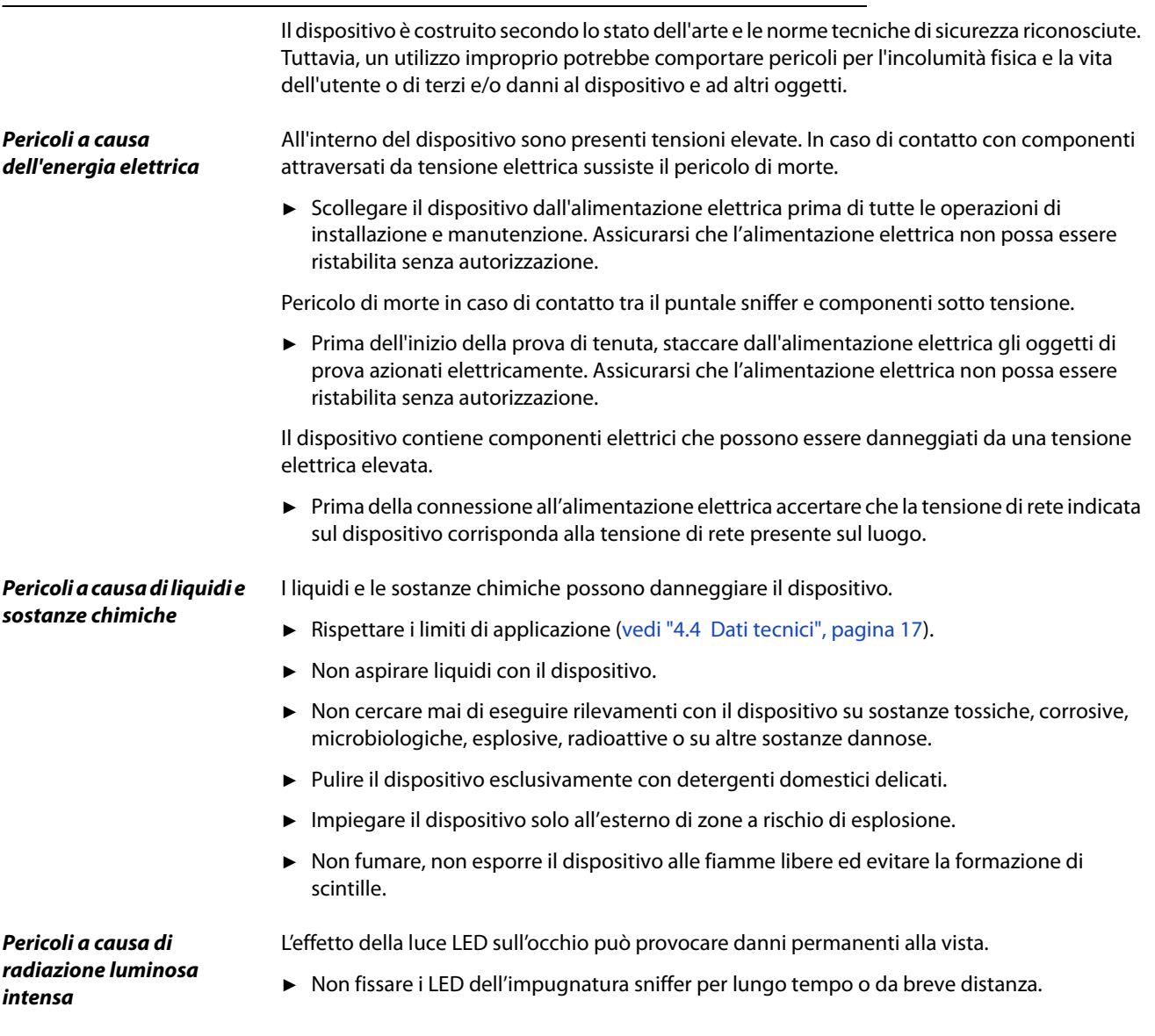

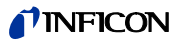

# <span id="page-10-0"></span>**3 Contenuto della fornitura, trasporto, stoccaggio**

#### **Contenuto della fornitura**

Tabella 1: Contenuto della fornitura

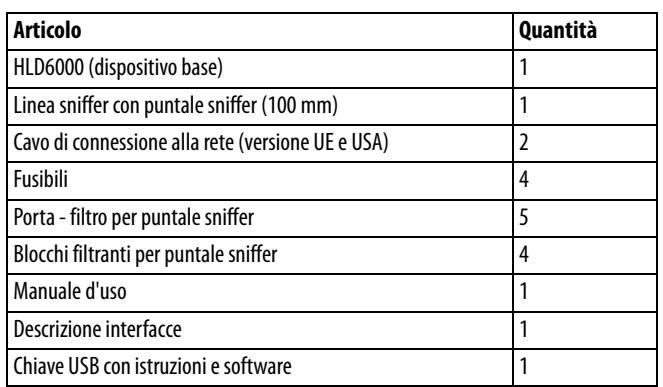

► Al ricevimento del prodotto controllare che il contenuto della fornitura sia completo.

Da ordinare separatamente:

perdita di prova COOL-Check.

Elenco accessori: [vedi "10.1 Accessori e ricambi", pagina 69](#page-66-1)

#### **Trasporto**

# **NOTICE**

#### **Danneggiamenti dovuti al trasporto**

Il dispositivo può subire danni durante il trasporto in un imballaggio non idoneo.

- ► Conservare l'imballaggio originale.
- ► Trasportare il dispositivo solo nell'imballaggio originale.

Stoccaggio Stoccare il dispositivo nel rispetto dei dati tecnici ([vedi "4.4 Dati tecnici", pagina 17\)](#page-16-0).

# **NOTICE**

#### **Perdita causata da uno stoccaggio troppo prolungato**

La durata di vita di una COOL-Check è limitata.

- ► Non accumulare scorte.
- Stoccare le COOL-Check in un luogo fresco.

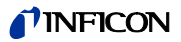

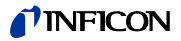

# <span id="page-12-0"></span>**4 Descrizione**

#### <span id="page-12-1"></span>**4.1 Funzionamento**

L'HLD6000 è composto da dispositivo base e linea sniffer.

L'HLD6000, a seconda dell'esecuzione, può segnalare e quantificare la presenza di determinati gas aspirati tramite la linea sniffer con l'ausilio di un analizzatore di gas a infrarossi.

I principali gruppi costruttivi dell'HLD6000 sono:

- Impugnatura sniffer con gruppo costruttivo dei sensori,
- Dispositivo base con sistema di pompaggio, gruppi costruttivi elettrici ed elettronici.

Una sorgente invia una luce infrarossa in una cuvetta attraversata dal gas aspirato. Questa luce viene filtrata in modo tale che su un sensore a infrarossi ricada solo una luce con una determinata lunghezza d'onda.

In presenza di una perdita, che causa l'aspirazione di gas nella camera unitamente all'aria aspirata, una parte dell'irraggiamento infrarosso viene assorbita dal gas.

In questo modo viene ridotta l'intensità luminosa che raggiunge il sensore.

La variazione dell'intensità luminosa viene amplificata elettronicamente, digitalizzata e segnalata otticamente e acusticamente nel dispositivo base, dopo essere stata valutata dal microprocessore.

Tramite una misurazione di riferimento dell'aria circostante vengono tenuti in considerazione e bilanciati al momento della formazione del valore di misura la concentrazione di fondo del gas di misura o gli eventuali altri gas di disturbo.

# <span id="page-13-0"></span>**4.2 Dispositivo base**

Il dispositivo base è denominato in seguito esclusivamente "dispositivo", qualora ciò non pregiudichi un significato corretto.

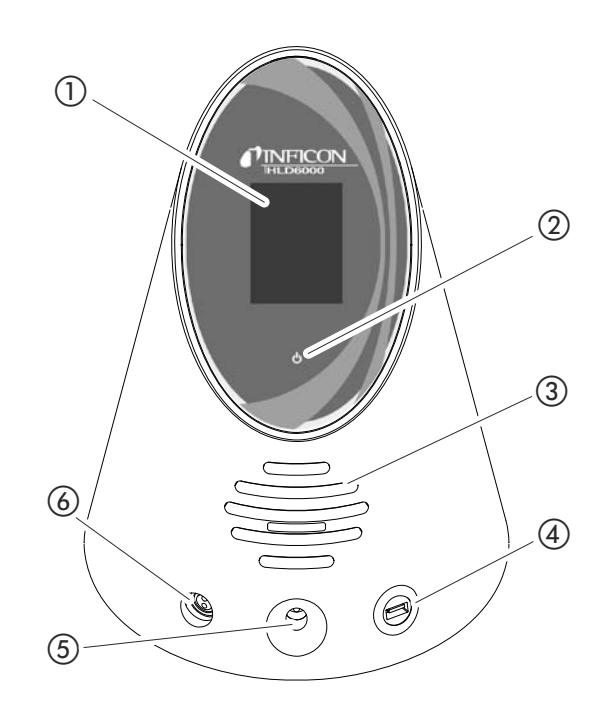

<span id="page-13-1"></span>Fig. 1: Vista anteriore

- (1) Touch screen
- b Indicazione di funzionamento LED
- (3) Altoparlante
- d Porta USB
- e Apertura di calibratura per la calibratura interna
- f Connessione per la linea sniffer

b Indicazione di funzionamento LED Indicazione di funzionamento con 3 stati:

- verde = funzionante
- verde lampeggiante = dispositivo in funzione, display spento
- rosso = disturbo
- d Porta USB

Per l'impiego di una chiave USB [\(vedi "5.6 Impiego della chiave USB", pagina 27](#page-26-1)).

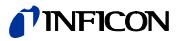

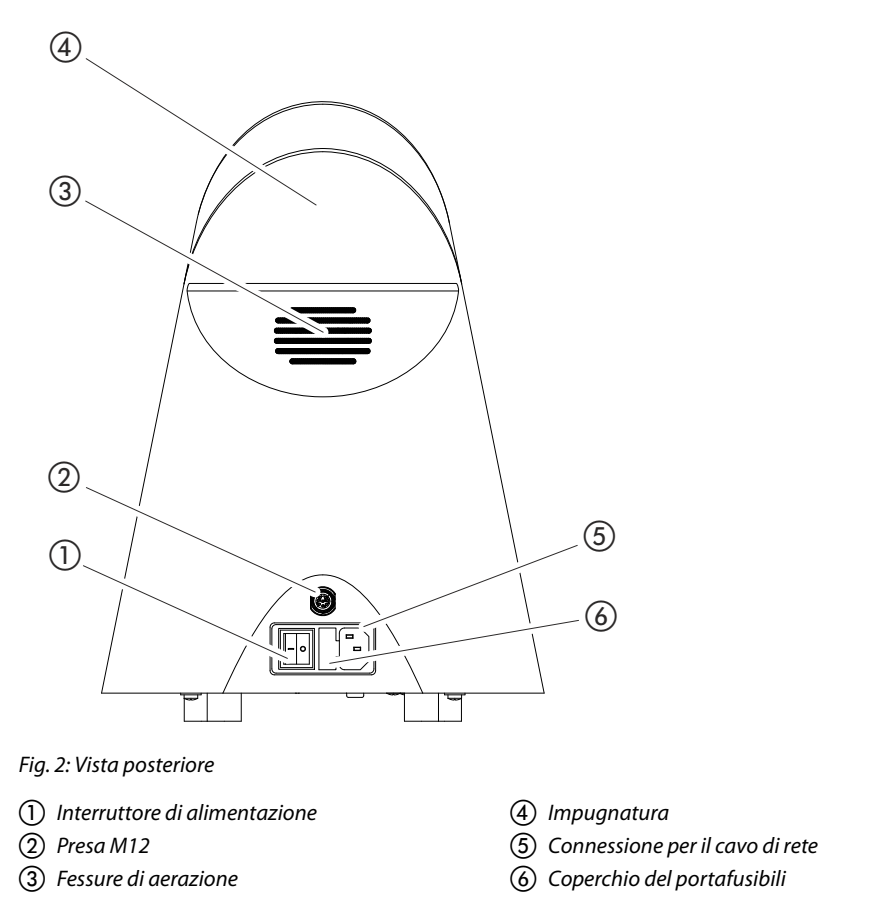

<span id="page-14-0"></span>a Interruttore di alimentazione

L'interruttore di alimentazione serve ad accendere e spegnere il dispositivo.

b Presa M12, a 8 poli

- Per il collegamento del modulo I/O INFICON, disponibile quale accessorio ([vedi "6.3.8](#page-35-2)  [Modulo I/O", pagina 36\)](#page-35-2).
- Lunghezza del cavo dati: max 30 m
- f Coperchio del portafusibili

Per la sostituzione dei fusibili ([vedi "8.1.3 Sostituzione dei fusibili", pagina 64\)](#page-61-1).

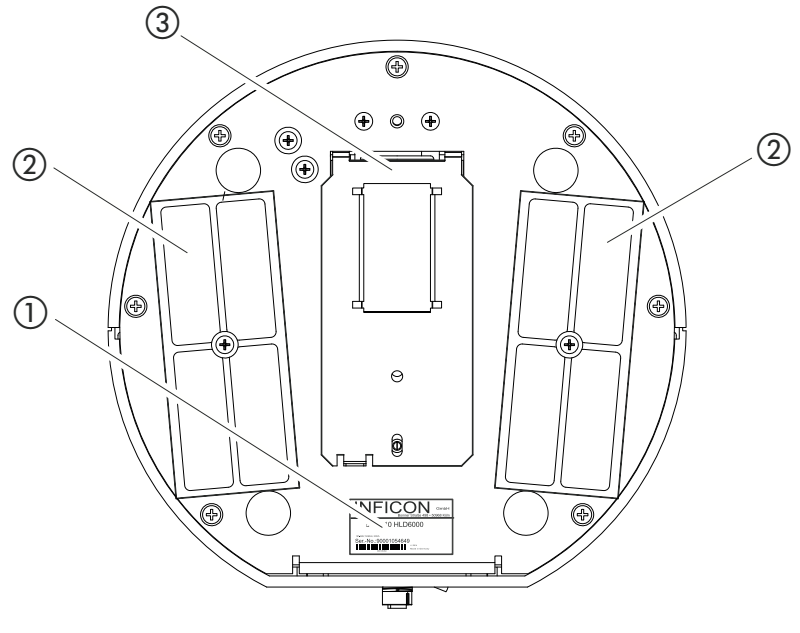

- Fig. 3: Vista da sotto
- $\left( \right)~$  Targhetta segnaletica con indicazioni relative alla  $\left( \text{3}\right)$  Perdita di prova COOL-Check dietro al coperchio tensione di rete, al numero di serie e alla data di produzione
- 2 Piastre filtranti

# <span id="page-15-0"></span>**4.3 Linea sniffer**

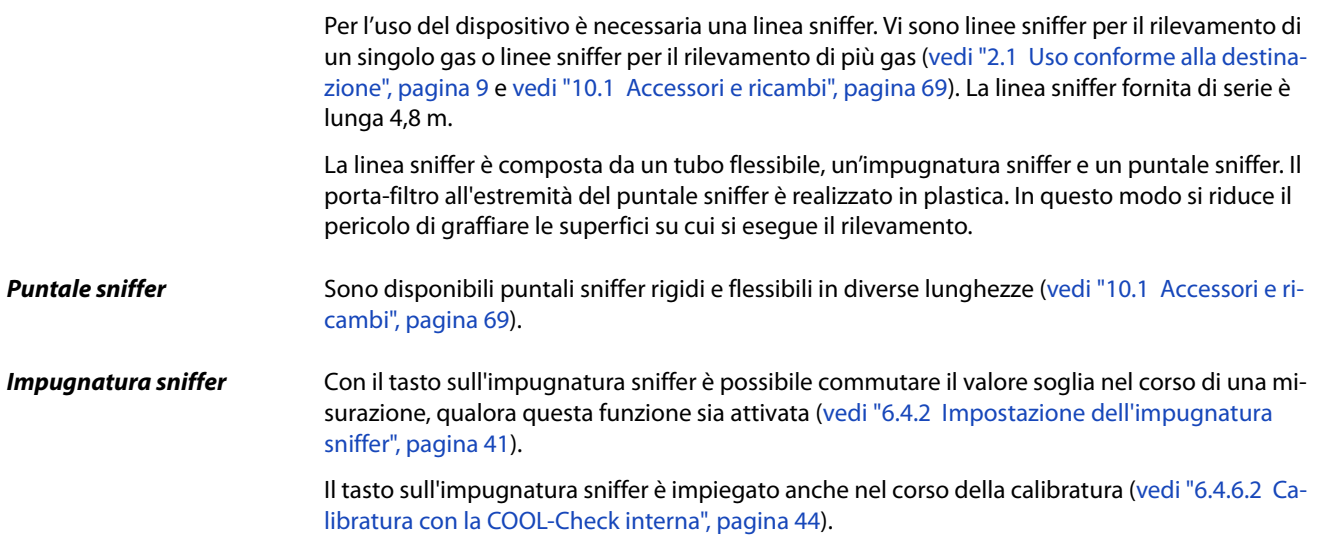

### TINFICON

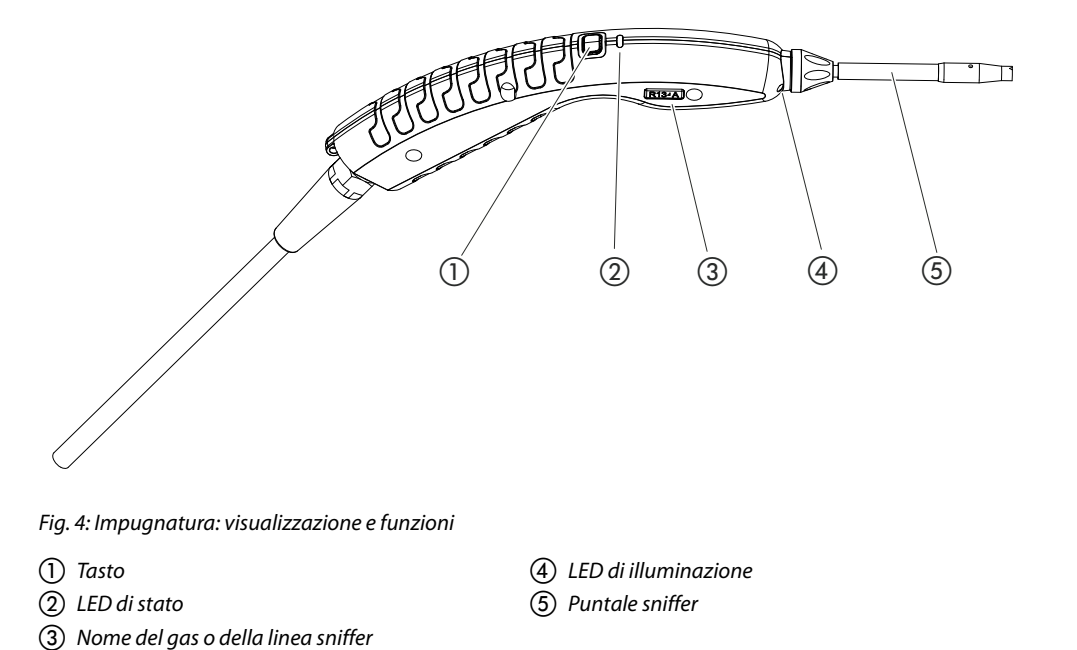

Al superamento di un valore soglia la visualizzazione passa dal colore verde al giallo [\(vedi](#page-32-1)  [Tabella 7 a pagina 33](#page-32-1)).

È inoltre possibile impostare il lampeggio dei LED di illuminazione all'estremità inferiore del puntale sniffer ([vedi "6.4.2 Impostazione dell'impugnatura sniffer", pagina 41](#page-40-2)).

# <span id="page-16-0"></span>**4.4 Dati tecnici**

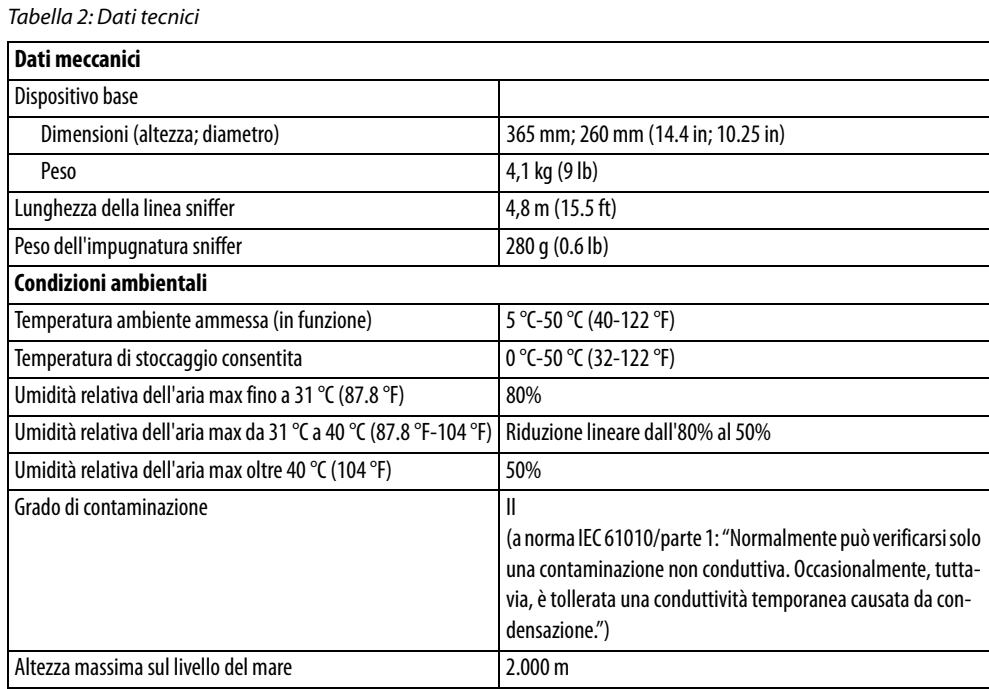

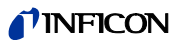

#### Tabella 2: Dati tecnici (continua)

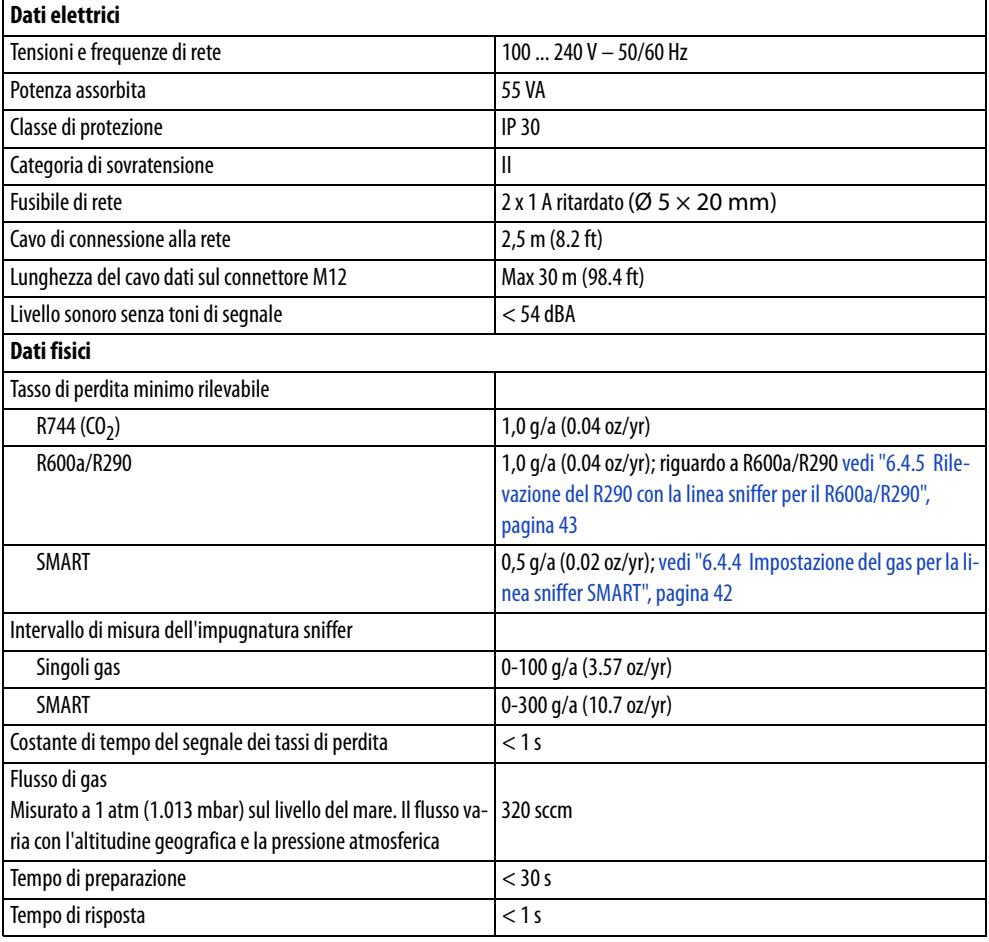

<span id="page-17-0"></span>Tabella 3: Impostazioni da fabbrica generali

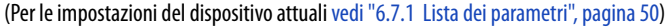

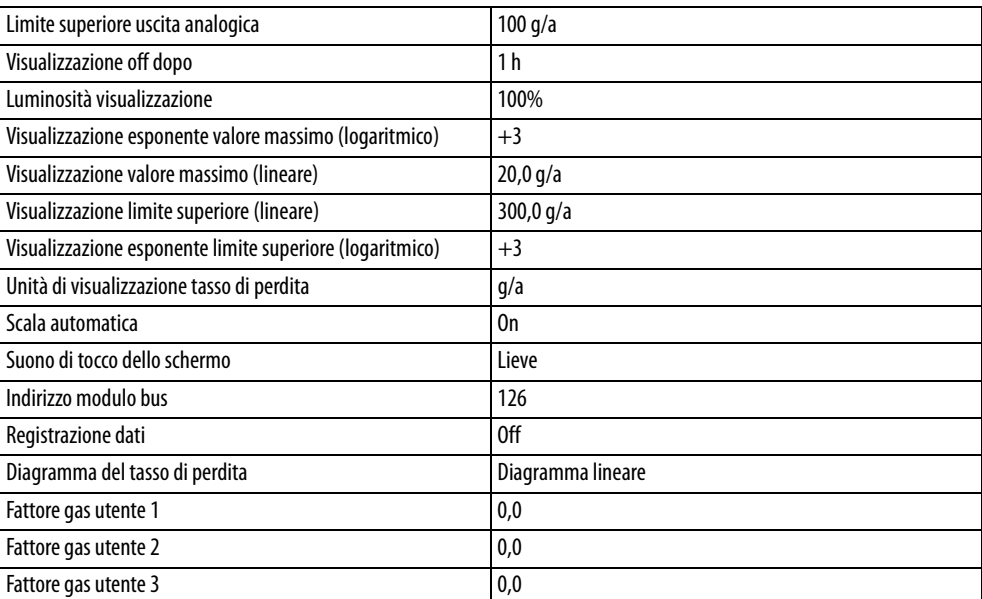

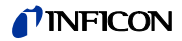

Tabella 3: Impostazioni da fabbrica generali (continua)

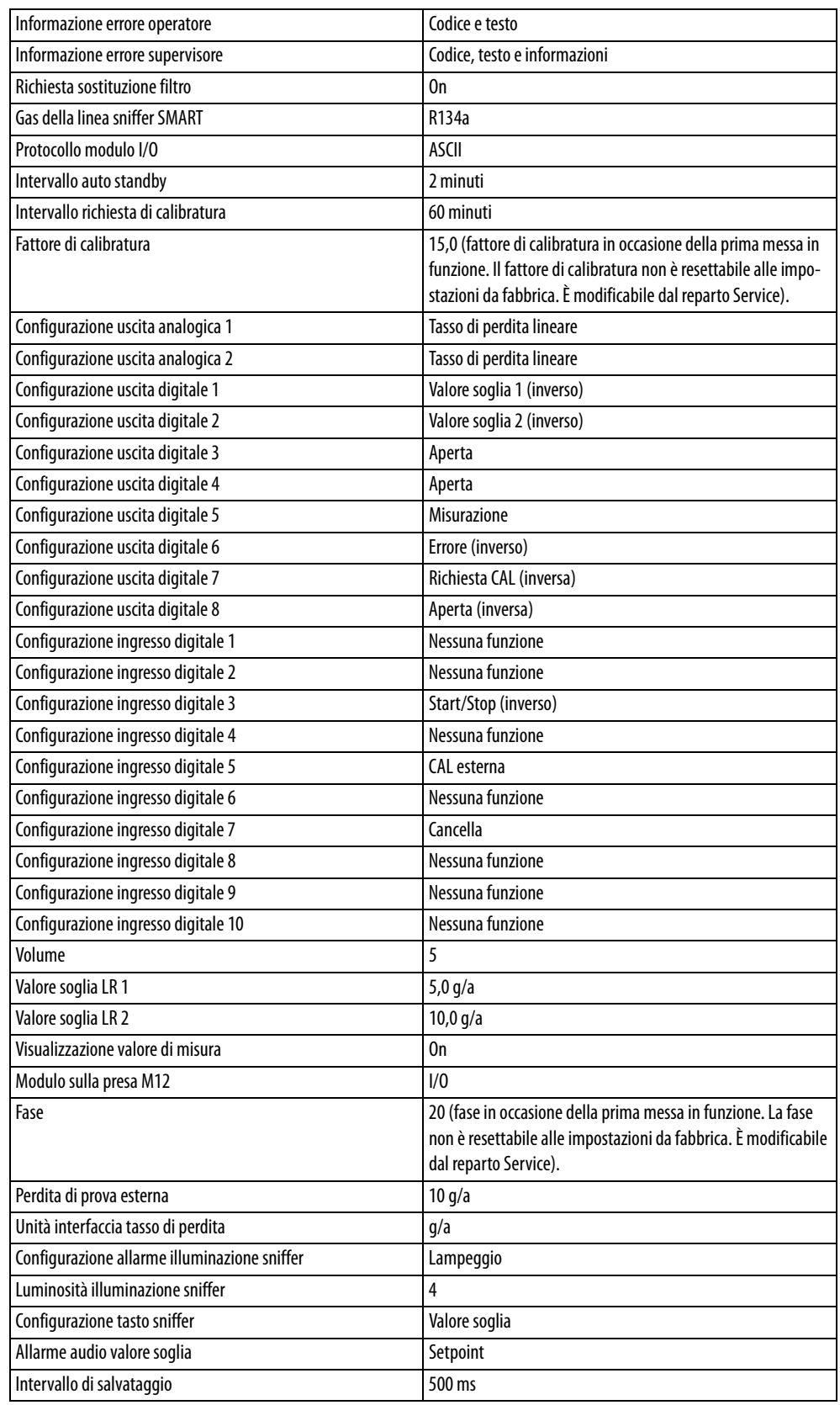

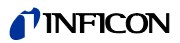

Tabella 3: Impostazioni da fabbrica generali (continua)

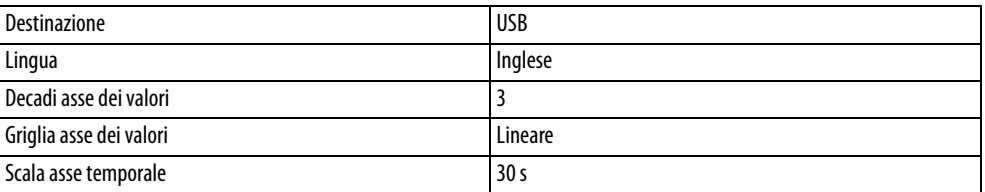

<span id="page-19-0"></span>Tabella 4: Impostazioni da fabbrica per l'autorizzazione di accesso

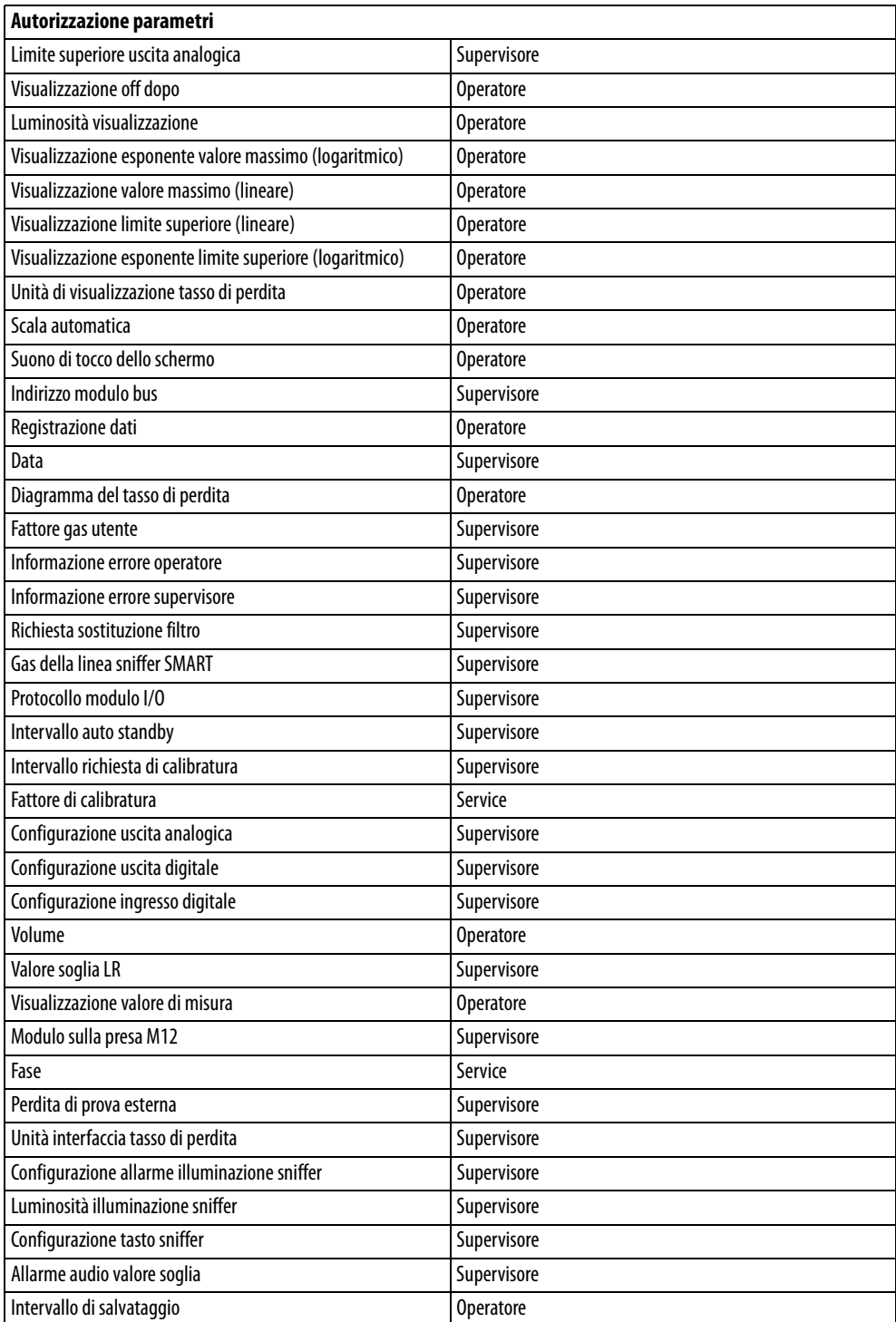

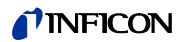

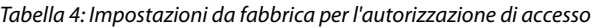

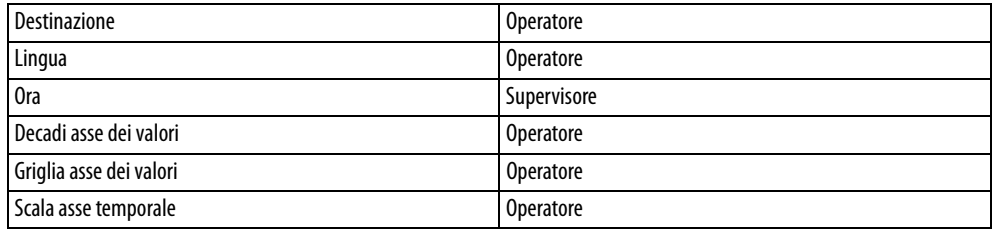

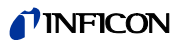

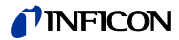

# <span id="page-22-0"></span>**5 Installazione**

### <span id="page-22-1"></span>**5.1 Montaggio**

# **AVVERTENZA**

#### **Pericolo a causa di umidità ed elettricità**

L'infiltrazione di umidità nel dispositivo può causare danni alle persone dovuti a scosse elettriche e danni materiali dovuti a cortocircuiti.

- ► Utilizzare il dispositivo solo in un ambiente asciutto.
- ► Utilizzare il dispositivo lontano da fonti di liquidi e di umidità.

# **NOTICE**

#### **Danni materiali a causa del surriscaldamento del dispositivo**

Il dispositivo si riscalda durante il funzionamento e può surriscaldarsi senza un'aerazione sufficiente.

- ► Rispettare i dati tecnici [\(vedi pagina 17](#page-16-0)).
- ► Garantire un'aerazione sufficiente, soprattutto sulle aperture di aerazione: spazio libero di almeno 20 cm lateralmente, di almeno 10 cm anteriormente e posteriormente.
- ► Tenere il dispositivo lontano dalle sorgenti di calore.
- ► Non sottoporre il dispositivo alla radiazione solare diretta.

# <span id="page-22-2"></span>**5.2 Linea sniffer**

#### <span id="page-22-3"></span>**5.2.1 Collegamento della linea sniffer**

Collegare la linea sniffer prima di mettere in funzione il dispositivo.

Il dispositivo segnala un errore se la linea sniffer non è collegata.

Il dispositivo segnala un errore anche se la linea sniffer viene staccata durante il funzionamento.

- **1** Allineare il contrassegno rosso sul connettore della linea sniffer al contrassegno rosso sulla presa del dispositivo [\(vedi Fig. 1 a pagina 14](#page-13-1)).
- **2** Inserire il connettore della linea sniffer nella presa sul dispositivo finché non si innesta. Il connettore non si muove più facilmente.

# <span id="page-22-4"></span>**5.2.2 Sostituzione della linea sniffer**

- **1** Scegliere la linea sniffer del gas che si intende rilevare.
- **2** Spegnere il dispositivo.
- **3** Per allentare il connettore della linea sniffer dalla presa del dispositivo, tirare l'anello zigrinato del connettore fino all'apertura del bloccaggio.
- **4** Estrarre la linea sniffer.
- **5** Innestare la nuova linea sniffer.

Ora è possibile riaccendere il dispositivo.

# <span id="page-23-0"></span>**5.3 Puntale sniffer**

### <span id="page-23-1"></span>**5.3.1 Sostituzione del puntale sniffer**

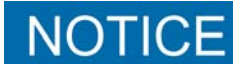

#### **Danni materiali causati dalla sporcizia**

La presenza di particolato nell'apertura di aspirazione può distruggere la linea sniffer.

- ► Spegnere il dispositivo prima di ogni installazione!
- ► Al momento della sostituzione di parti del puntale sniffer accertare che nell'apertura di aspirazione non giunga del particolato.

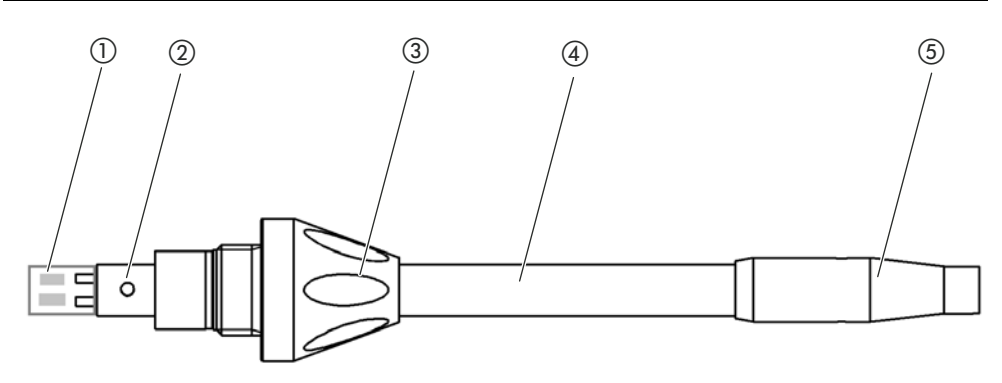

Fig. 5: Puntale sniffer

- (1) Blocco filtrante
- (2) Perno guida
- (3) Dado per raccordo
- (4) Puntale sniffer (5) Porta - filtro
- **1** Spegnere il dispositivo.
- **2** Allentare il dado per raccordo fino a rendere possibile l'estrazione del puntale sniffer.
- **3** Innestare il nuovo puntale sniffer nell'impugnatura sniffer in modo che il perno guida si inserisca nella scanalatura dell'apertura dell'impugnatura sniffer.
- **4** Serrare il dado per raccordo.
- **5** Calibrare il dispositivo ([vedi "6.4.6.1 Momento e tipo della calibratura", pagina 43\)](#page-42-2).

Per degli ulteriori puntali sniffer [vedi "10.1 Accessori e ricambi", pagina 69](#page-66-1).

Per la sostituzione del filtro [vedi "8.2 Linea sniffer", pagina 65.](#page-62-0)

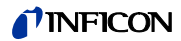

#### <span id="page-24-0"></span>**5.3.2 Impiego di un puntale sniffer antiassorbimento**

Qualora sussista il rischio di aspirare dei liquidi è necessario impiegare un puntale antiassorbimento ([vedi "10.1 Accessori e ricambi", pagina 69](#page-66-1)).

Con il puntale sniffer antiassorbimento è possibile controllare la tenuta di oggetti di prova con un'umidità superficiale limitata, come ad esempio l'umidità di condensa.

► Avvitare il puntale sniffer antiassorbimento all'estremità del porta-filtro.

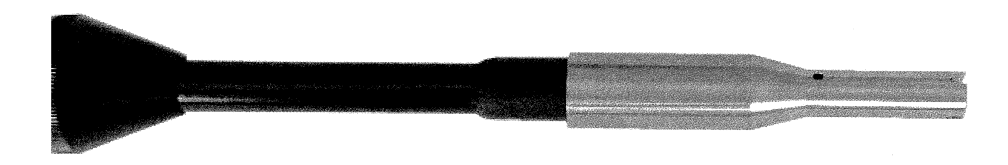

Fig. 6: Montaggio del puntale sniffer antiassorbimento

**Pericolo di cortocircuito**

I liquidi aspirati possono distruggere il dispositivo.

► Non aspirare liquidi con il dispositivo.

Non tenere la linea sniffer con il puntale rivolto verso l'alto in verticale, altrimenti l'umidità fluirà nel sensore. Qualora l'umidità sia confluita in direzione del sensore, mantenere la linea sniffer con il puntale verso il basso e fare funzionare il dispositivo per circa 10 minuti.

# <span id="page-24-1"></span>**5.3.3 Impiego di puntali sniffer flessibili**

In caso di esame di oggetti di prova già imballati o di oggetti di prova con punti difficilmente accessibili è possibile impiegare un puntale sniffer allungato ([vedi "10.1 Accessori e ricambi",](#page-66-1)  [pagina 69](#page-66-1)).

Oltre al puntale sniffer rigido fornito di serie con l'HLD6000 è possibile impiegare anche un puntale flessibile lungo 400 mm. Piegando il puntale flessibile secondo le necessità è possibile raggiungere anche le aree difficilmente accessibili.

# **TINFICON**

# <span id="page-25-0"></span>**5.3.4 Impiego di un tubo flessibile di prolunga per il puntale sniffer**

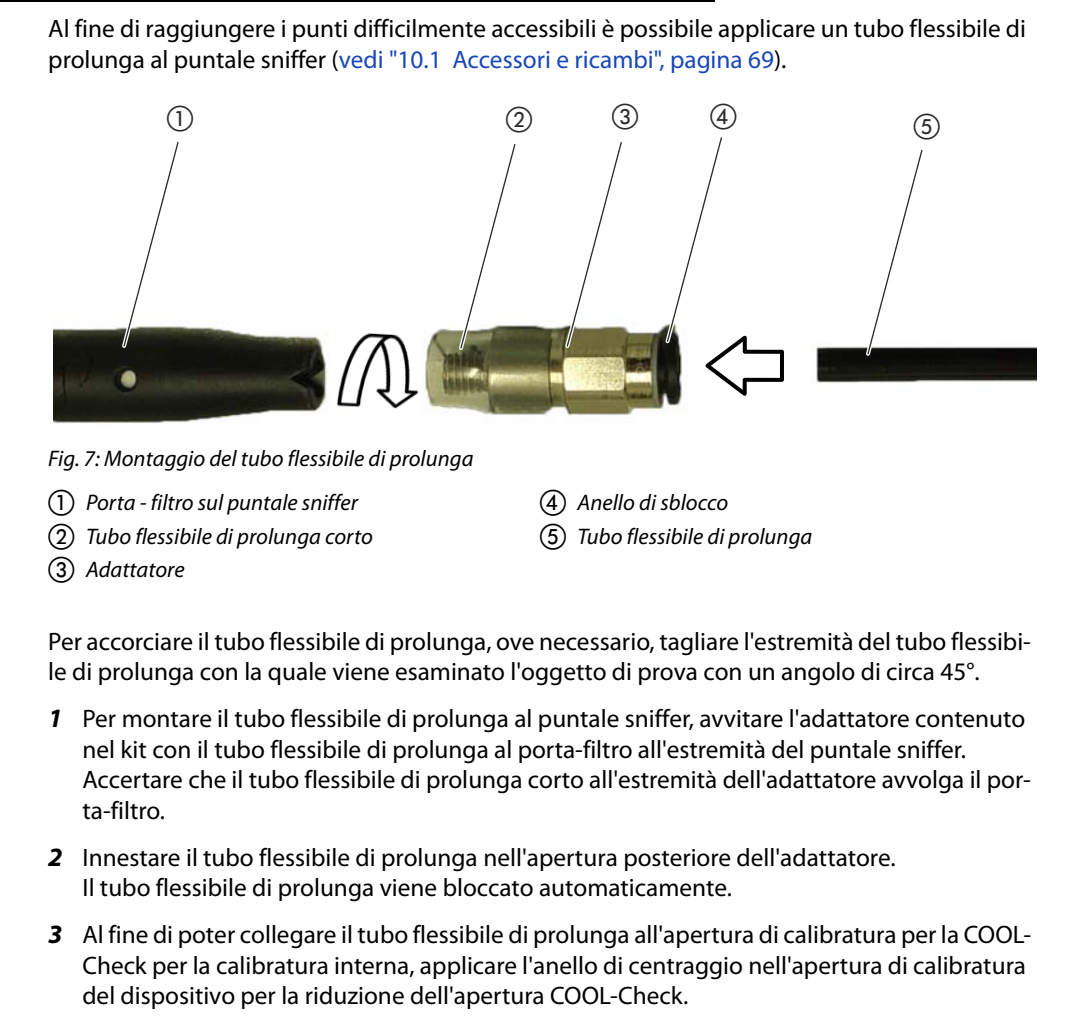

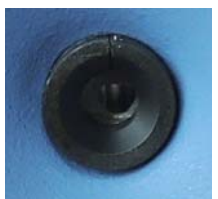

Fig. 8: Applicazione dell'anello di centraggio

- 
- **Smontaggio** ► Per lo smontaggio del tubo flessibile di prolunga, premere l'anello di sblocco in direzione dell'adattatore, in modo che il dispositivo di arresto si sblocchi e che il tubo flessibile di prolunga possa essere estratto.

# <span id="page-25-1"></span>**5.4 Innesto o sostituzione della perdita di prova COOL-Check**

Per il dispositivo sono disponibili quali accessori una perdita di prova installabile (COOL-Check) e diverse perdite di prova esterne ([vedi "10.1 Accessori e ricambi", pagina 69](#page-66-1)).

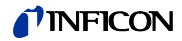

Per i gas R744 (CO<sub>2</sub>) e R600a/R290 non è disponibile alcuna COOL-Check. La linea sniffer per i gas R744 e R600a/R290 è calibrabile esclusivamente con perdite di prova esterne.

Le modalità di collegamento o sostituzione della COOL-Check sono ricavabili dal manuale d'installazione della COOL-Check.

# <span id="page-26-0"></span>**5.5 Collegamento alla rete elettrica**

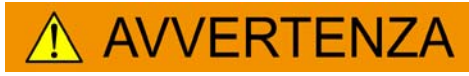

#### **Pericolo di scosse elettriche**

I prodotti messi a terra o messi in sicurezza non a regola d'arte possono costituire un pericolo di morte in caso di disturbi. Un impiego del dispositivo senza conduttore di protezione collegato non è ammesso.

Impiegare esclusivamente il cavo di rete a 3 anime in dotazione.

# **TFNZIONE**

#### **Pericolo a causa di tensione di rete errata**

Una tensione di rete errata può distruggere il dispositivo e causare lesioni alle persone.

► Controllare che la tensione di rete indicata sulla targhetta segnaletica del dispositivo coincida con la tensione di rete disponibile sul posto.

Il dispositivo non può essere commutato per altre tensioni di rete.

# <span id="page-26-1"></span>**5.6 Impiego della chiave USB**

Su una chiave USB è possibile

- Registrare i dati di misura [\(vedi "6.4.8.1 Registrazione dei dati di misura", pagina 47\)](#page-46-1),
- Salvare le impostazioni [\(vedi "6.3.11 Salvataggio dei parametri", pagina 40](#page-39-0)),
- Salvare gli andamenti,
- Mettere in sicurezza i dati di misura (vedi " È possibile trasferire i dati di misura dalla memoria interna a una chiave USB collegata.", pagina 48).

La chiave USB deve essere formattata con il file system FAT.

# <span id="page-26-2"></span>**5.7 Collegamento del PC**

Il collegamento avviene tramite il modulo I/O [\(vedi "10.1 Accessori e ricambi", pagina 69\)](#page-66-1).

Maggiori informazioni circa lo scambio di dati sono ricavabili da "Descrizione interfacce HLD6000, n° documento kira43e1-a".

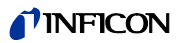

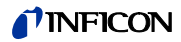

# <span id="page-28-0"></span>**6 Uso**

# <span id="page-28-1"></span>**6.1 Accensione**

Collegare una linea sniffer e accendere il dispositivo.

Il dispositivo si avvia e, dopo breve tempo, visualizza "Inserimento dei dati".

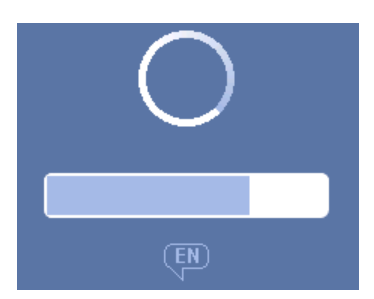

Fig. 9: Avvio del dispositivo

Per passare alla lingua inglese da un'altra lingua, premere "EN" nella finestra illustrata.

Dopo l'avvio, il dispositivo misura il tasso di perdita sulla linea sniffer. Non è presente una funzione di start separata.

- ► Eseguire le impostazioni di base ([vedi "6.3 Impostazioni di base", pagina 34](#page-33-0)).
- ► Eseguire le impostazioni per il procedimento di misura e calibrare il dispositivo ([vedi "6.4](#page-40-0)  [Impostazioni per le misurazioni", pagina 41](#page-40-0)).

Qualora la perdita di prova COOL-Check non si trovi sul dispositivo, alla prima accensione verrà emesso un tono di avviso e verrà prodotto il messaggio di avviso 163.

Per arrestare rapidamente l'allarme, premere il tasto  $\otimes$ .

# <span id="page-29-0"></span>**6.2 Utilizzo del dispositivo**

#### <span id="page-29-1"></span>**6.2.1 Struttura del touch screen**

La visualizzazione opera in primo luogo tramite i simboli. Quattro simboli sono sempre visibili sulla visualizzazione: i tasti di navigazione  $\frac{a_0}{b_1} \otimes \frac{a_1}{b_1} \otimes$ . Inoltre, a seconda del contesto, sono visibili degli ulteriori simboli ed elementi (vedi "Tabella 6: Tasti-funzione", pagina 31).

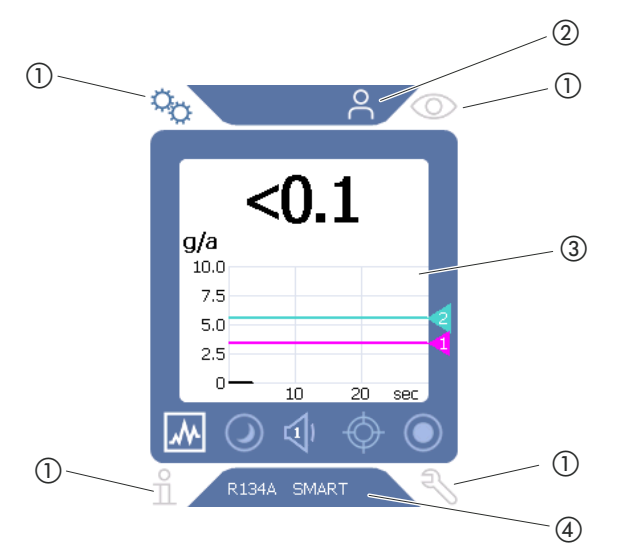

Fig. 10: Schermata iniziale dopo l'avvio

- a Tasti di navigazione
- b Barra del menu (qui abilitata per l'operatore)
- (3) Area di visualizzazione principale
- d Barra di stato (qui indicante il gas e l'impugnatura collegata)

#### a Tasti di navigazione

Ai quattro angoli della visualizzazione si trovano quattro tasti di navigazione. Con i tasti di navigazione si controllano i diversi settori e le diverse funzioni del dispositivo.

Al fine di ottenere una visione di insieme delle possibilità di impostazione prestare attenzione alla rappresentazione delle ramificazioni dei menu ([vedi "10.2 Ramificazioni dei menu",](#page-67-0)  [pagina 70\)](#page-67-0).

I tasti evidenziano il proprio stato con colori diversi:

Tabella 5: Tasti di navigazione

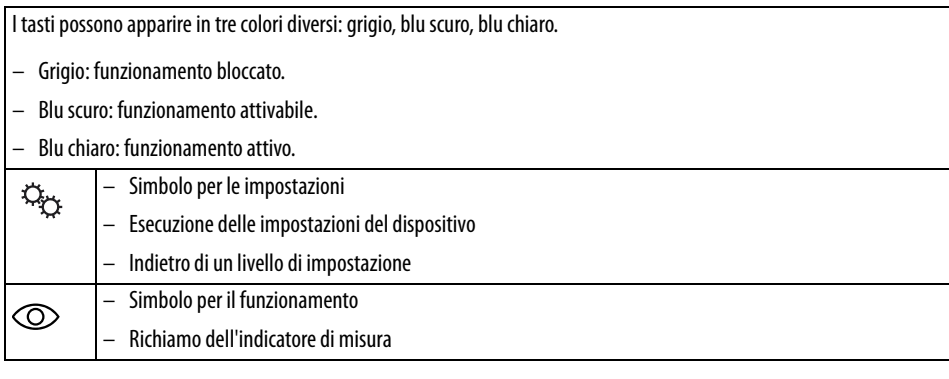

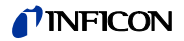

Tabella 5: Tasti di navigazione

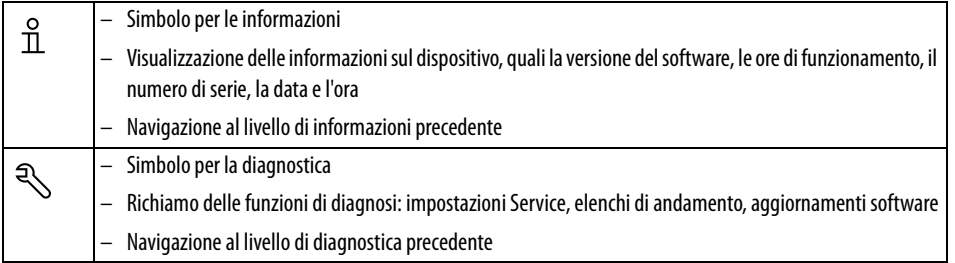

#### 2 Barra del menu

Nella barra del menu con sfondo blu viene indicato se si è registrati come supervisore  $\triangleq$  o come operatore  $\beta$  ([vedi "6.3.10 Accesso alle impostazioni", pagina 39\)](#page-38-0).

#### 3) Area di visualizzazione principale

Nel settore blu dell'area di visualizzazione principale si trovano i tasti-funzione. I tasti evidenziano il proprio stato con colori diversi.

Tabella 6: Tasti-funzione

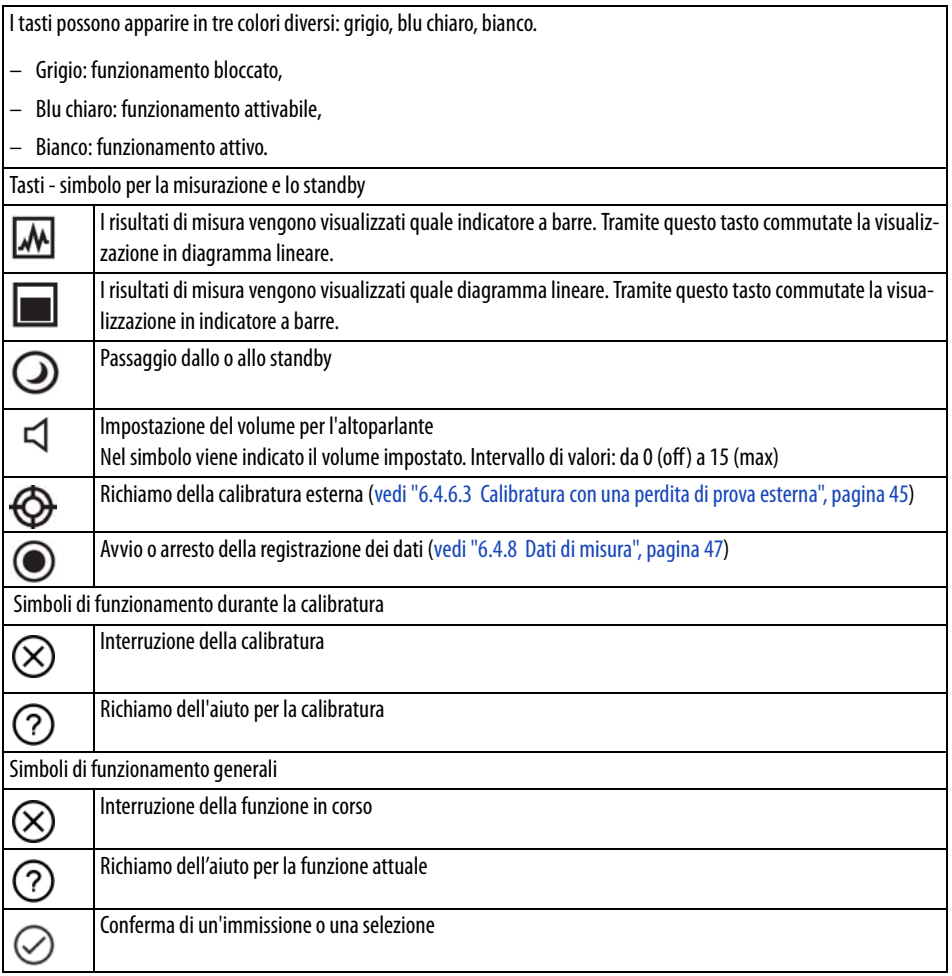

All'interno dell'area si trova inoltre l'indicatore di misura. Per ulteriori informazioni [vedi "6.2.2](#page-31-0)  [Elementi dell'indicatore di misura", pagina 32.](#page-31-0)

#### (4) Barra di stato

Nella barra di stato con sfondo blu compare un testo con delle informazioni circa l'area di visualizzazione principale.

# <span id="page-31-0"></span>**6.2.2 Elementi dell'indicatore di misura**

I tassi di perdita misurati sono rappresentati numericamente e con un diagramma suddiviso in modo lineare. Il superamento del valore soglia impostato viene rappresentato cromaticamente [\(vedi "6.4.1 Impostazione dei valori soglia", pagina 41](#page-40-1)).

L'immagine seguente illustra gli ulteriori elementi dell'indicatore di misura:

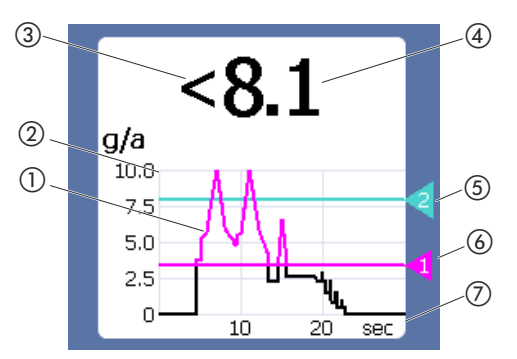

Fig. 11: Elementi dell'indicatore di misura

- $\left(\!\right)$  Andamento del valore di misura (indicatore a barre o $\;\;\;$   $\left( \Phi \right)$  Visualizzazione numerica del tasso di perdita diagramma lineare)
- 2) Asse dei valori
- c Qualora il valore di misura sia inferiore al limite inferiore di visualizzazione verrà impiegato il simbolo "<".
- 
- (5) Valore soglia 2
- f Valore soglia 1
- g Asse temporale

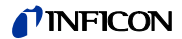

<span id="page-32-0"></span>Sull'impugnatura della linea sniffer è collocato un LED sul quale è possibile leggere i diversi stati di funzionamento [\(vedi Tabella 7 a pagina 33](#page-32-1)).

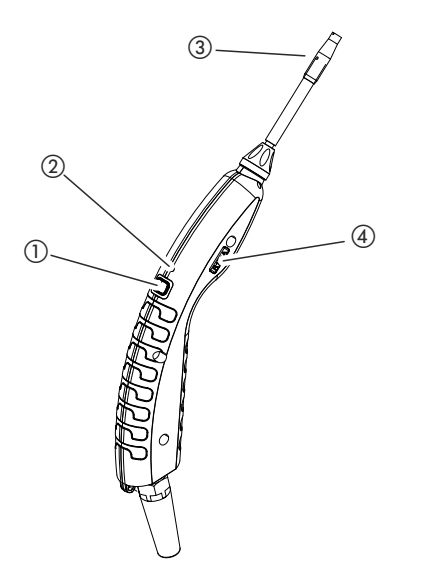

Fig. 12: Visualizzazione della linea sniffer

- a Tasto per la calibratura ([vedi "6.4.6.1 Momento e tipo della calibratura", pagina 43](#page-42-2))
- b LED di stato
- c Porta filtro del puntale sniffer
- d Denominazione del gas rilevato dalla linea sniffer.

<span id="page-32-1"></span>Tabella 7: Segnali del LED sull'impugnatura

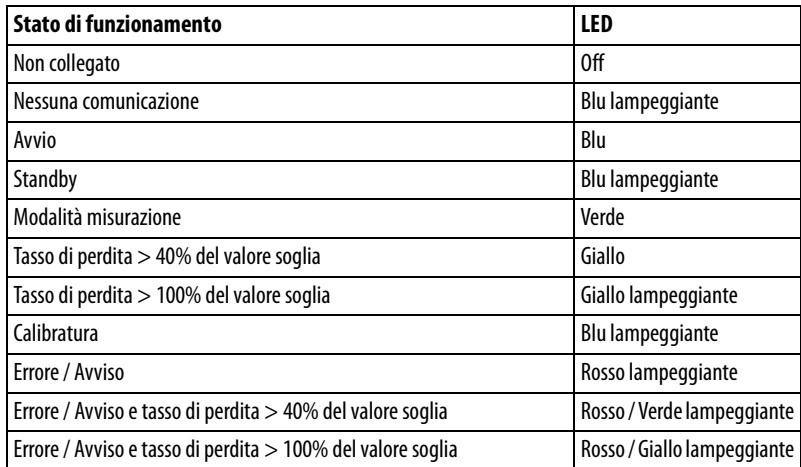

# <span id="page-33-0"></span>**6.3 Impostazioni di base**

- **Visione di insieme** Al fine di ottenere una visione di insieme delle possibilità di impostazione prestare attenzione alla rappresentazione delle ramificazioni dei menu [\(vedi "10.2 Ramificazioni dei menu",](#page-67-0)  [pagina 70](#page-67-0)).
	- È possibile eseguire le proprie impostazioni o mantenere le impostazioni da fabbrica [\(vedi](#page-17-0)  [Tabella 3 a pagina 18](#page-17-0) o [vedi Tabella 4 a pagina 20](#page-19-0)).
	- È possibile mettere in sicurezza le proprie impostazioni in qualsiasi momento al fine di poter ricreare uno stato precedente in caso di necessità [\(vedi "6.3.11 Salvataggio dei parametri",](#page-39-0)  [pagina 40](#page-39-0)).

#### <span id="page-33-1"></span>**6.3.1 Impostazione della lingua**

Per la rappresentazione sul touch screen è possibile scegliere tra le lingue seguenti:

- Inglese (impostazione da fabbrica)
- Tedesco
- Francese
- Italiano
- Spagnolo
- Portoghese
- Cinese
- Giapponese
- ► Scegliere " $\mathbb{Q}_X$  > Imposta (Set up) > Lingua (Language)".

Per passare alla lingua inglese da un'altra lingua già poco dopo l'accensione del dispositivo, premere "EN" sul touch screen durante l'avvio del dispositivo.

#### <span id="page-33-2"></span>**6.3.2 Impostazione di data e ora**

Data e ora sono salvate nel formato seguente:

- Data nel formato GG.MM.AA
- Ora nel formato hh:mm
- ► Selezionare " $\mathfrak{S}_{\mathfrak{S}}$  > Imposta > Data e ora".

# <span id="page-33-3"></span>**6.3.3 Impostazione del volume**

# **AVVERTENZA**

#### **Danni all'udito a causa di toni di segnale eccessivi**

Il volume dei toni di segnale può superare gli 85 dB(A).

- ► Mantenersi distanti dal dispositivo quando i volumi impostati sono elevati.
- Se necessario, indossare una protezione acustica.

**Volume** È possibile impostare il volume. L'impostazione vale per l'altoparlante nel dispositivo base. Intervallo d'impostazione: da 0 a 15

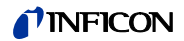

**Test** Viene emesso un suono al volume impostato.

**Suono di tocco dello schermo** Le possibilità di impostazione sono tre: off, lieve, alto.

> ► Per impostare il volume scegliere " > Volume". In alternativa scegliere il tasto  $\triangleleft$  sul touch screen.

#### <span id="page-34-0"></span>**6.3.4 Impostazione dell'auto standby**

Oltre alla possibilità di passare allo standby manualmente [\(vedi "6.5 Standby", pagina 49](#page-48-1)) è possibile impostare una funzione di auto standby. Il dispositivo viene posto automaticamente in standby al trascorre del tempo di mancato utilizzo impostato. Sono disponibili le seguenti possibilità di impostazione:

- Standby off
- Impostazione del tempo tra uno e 15 minuti.
- Per impostare la funzione di standby automatico, scegliere  $\mathbb{R}^n$  > Imposta > Auto Standby".

#### <span id="page-34-1"></span>**6.3.5 Impostazione della visualizzazione**

Nel menu "Impostazione della visualizzazione" è possibile modificare il tipo di visualizzazione tramite la selezione dei tasti seguenti:

- "Visualizzazione valore di misura"
	- Per la rappresentazione del valore di misura quale indicatore a barre o diagramma lineare.
	- Per l'accensione o lo spegnimento della visualizzazione del valore di misura.
- "Asse dei valori"
	- "Griglia asse dei valori": per la commutazione tra rappresentazione lineare e logaritmica.
	- "Decadi asse dei valori": qualora sia stata scelta la rappresentazione logaritmica per la voce "Griglia asse dei valori", è possibile impostare se visualizzare 1, 2, 3 o 4 decadi.
- "Scala asse valori"
	- "Scala automatica": per l'accensione o lo spegnimento della scala automatica.
	- "Visualizzazione esponente valore massimo (logaritmico)": qualora la scala automatica sia spenta e sia stata selezionata la rappresentazione logaritmica è possibile impostare l'esponente del valore di visualizzazione superiore.
	- "Visualizzazione valore massimo (lineare)": qualora la scala automatica sia spenta e sia stata selezionata la rappresentazione lineare è possibile impostare il valore di visualizzazione superiore.
- "Asse temporale"
	- Per la commutazione dell'asse temporale tra 15 s, 30 s, 60 s, 120 s, 240 s, 480 s, 960 s.
- "Unità"
	- Per la rappresentazione del tasso di perdita
	- g/a (impostazione da fabbrica)
	- lb/yr
	- mbar l/s
	- oz/yr
	- $-$  Pa m<sup>3</sup>/s

# **'INFICON**

- "Luminosità"
	- "Luminosità visualizzazione": per la scelta della luminosità tra 20, 30, 40, 50, 60, 70, 80, 90, 100%.
	- "Visualizzazione off dopo": per impostare se la visualizzazione venga spenta dopo 30 s, 1 minuto, 2 minuti, 5 minuti, 10 minuti, 30 minuti, 1 ora.

Il tempo inizia a scorrere dopo che è stato azionato per l'ultima volta un tasto sul touch screen o che è avvenuta una modifica di stato (superamento del valore soglia, comparsa di un messaggio di avviso, ecc.).

- "Limiti della visualizzazione"
	- "Visualizzazione esponente limite superiore (logaritmico)": il valore visualizzato viene limitato a questo valore. Sono possibili i valori 0, 1, 2 o 3.
	- "Visualizzazione limite superiore (lineare)": per stabilire un limite superiore (lineare), ad esempio tra 5, 10, 20, 50, 100, 200 o 300 g/a.
- ► Per impostare i dettagli di rappresentazione della visualizzazione, scegliere " $\mathbb{Q}_{\mathbb{Y}}$  > Impostazione della visualizzazione" e i tasti desiderati.

# <span id="page-35-0"></span>**6.3.6 Impostazione dell'intervallo temporale della richiesta di calibratura**

È possibile spegnere la richiesta di calibratura temporizzata o impostare degli intervalli tra 30 minuti e 24 ore, trascorsi i quali verrà visualizzata una richiesta di calibratura.

- **1** Scegliere " $\frac{1}{2}$ " > Imposta > Richiesta".
- **2** Scegliere "Off" o impostare un intervallo temporale.
- **3** Confermare la propria scelta con il tasto .

# <span id="page-35-1"></span>**6.3.7 Accensione o spegnimento della richiesta di sostituzione del filtro**

È possibile scegliere se, al trascorrere di 40 ore di funzionamento, debba essere visualizzata automaticamente una richiesta di sostituzione del porta-filtro ([vedi "8.2.1 Sostituzione del porta](#page-62-1)[filtro", pagina 65](#page-62-1)).

- **1** Scegliere " $\frac{1}{2}$ " > Imposta > Richiesta".
- **2** Scegliere "On" o "Off".
- **3** Confermare la propria scelta tramite  $\frac{1}{2}$ .

#### <span id="page-35-2"></span>**6.3.8 Modulo I/O**

#### <span id="page-35-3"></span>**6.3.8.1 Creazione del collegamento tra dispositivo e modulo I/O**

Procedere come segue per creare il collegamento tra il modulo I/O e il dispositivo:

- **1** Spegnere il dispositivo.
- **2** Collegare il modulo I/O INFICON tramite un cavo dati alla presa M12 sulla parte posteriore del dispositivo [\(vedi "Fig. 2: Vista posteriore", pagina 15\)](#page-14-0).
- **3** Accendere l'HLD6000.
- **4** Scegliere " $\Phi_{\mathfrak{Y}}$  > Imposta > Interfacce > Selezione apparecchio".
- **5** Scegliere "I/O".
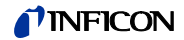

#### <span id="page-36-1"></span>**6.3.8.2 Configurazione delle uscite analogiche**

È possibile stabilire come debba essere impostata la tensione delle uscite analogiche.

- **1** Scegliere " $\ddot{\mathbb{Q}}_{\dot{\mathbb{Q}}}$  > Imposta > Interfacce > Modulo I/O > Uscite analogiche".
- **2** Alla voce "Configurazione uscita analogica 1" o "Configurazione uscita analogica 2" scegliere tra:
	- Tramite interfaccia
	- Tasso di perdita lineare
	- $-$  Off

#### <span id="page-36-0"></span>**6.3.8.3 Impostazione del valore di scala superiore per 10 V dell'uscita analogica**

È possibile impostare quale tasso di perdita venga rappresentato sull'uscita analogica tramite 10 V. Questa impostazione è efficace solo se per la configurazione dell'uscita analogica è stato scelto "Tasso di perdita lineare".

- **1** Scegliere " > Imposta > Interfacce > Modulo I/O > Scala analogica".
- **2** Per impostare il valore di scala superiore, immettere un valore numerico tramite i tasti, ad esempio tra 10 g/a e 1.000 g/a.

#### **6.3.8.4 Configurazione del protocollo del modulo I/O**

Per la commutazione tra i formati "ASCII", "LD" ("Leak Detection"), "Normal" e "Simple", vedere anche "Descrizione interfacce HLD6000, n° documento kins44e1-a".

- **1** Scegliere " > Imposta > Interfacce > Modulo I/O > Protocollo".
- **2** Effettuare la scelta tra "ASCII", "LD", "Normal" e "Simple".

#### <span id="page-36-2"></span>**6.3.8.5 Configurazione delle uscite digitali**

È possibile impostare quale funzione debba essere visualizzata sull'uscita digitale.

- **1** Scegliere " $\frac{1}{2}$  > Imposta > Interfacce > Modulo I/O > Uscite digitali".
- **2** Scegliere una delle 8 uscite digitali e assegnare a essa una funzione:
	- Valore soglia 1 o 2
	- CAL interna attiva
	- CAL esterna attiva
	- PROOF attiva
	- Avviso
	- Errore
	- CAL o PROOF attiva
	- Richiesta CAL
	- Avvio
	- Tasto sniffer
	- Fotocellula
	- Misurazione
	- Standby
	- Sniffer chiuso
	- Errore o avviso
	- CAL interna possibile
- **3** Effettuare la scelta tra "Normale" e "Inversa".
- **4** In caso di necessità assegnare una funzione a delle altre uscite digitali.
- **5** Confermare la propria scelta con .

#### <span id="page-37-1"></span>**6.3.8.6 Configurazione degli ingressi digitali**

È possibile impostare quale funzione debba essere eseguita sull'ingresso digitale tramite un segnale.

- **1** Scegliere " $\Phi_{\mathbf{Y}} >$  Imposta > Interfacce > Modulo I/O > Ingressi digitali".
- **2** Scegliere uno dei 10 ingressi digitali e assegnare a esso una funzione:
	- Nessuna funzione
	- CAL esterna
	- Start
	- Stop
	- Cancellazione
	- Selezione trigger
- **3** Effettuare la scelta tra "Normale" e "Inversa".
- **4** In caso di necessità assegnare una funzione a degli altri ingressi digitali.
- **5** Confermare la propria scelta con .

#### <span id="page-37-2"></span>**6.3.8.7 Impostazione dell'unità interfaccia**

- **1** Scegliere " $\mathbb{Q}_X$  > Imposta > Interfacce > Modulo I/O > Unità".
- **2** Scegliere l'unità per l'output del tasso di perdita tra le possibilità seguenti:
	- g/a (impostazione da fabbrica)
	- lb/yr
	- mbar l/s
	- oz/yr
	- $-$  Pa m<sup>3</sup>/s
- **3** Confermare la propria scelta con **.**

### <span id="page-37-0"></span>**6.3.9 Impostazione dell'estensione dei messaggi di errore**

È possibile impostare in quale estensione i messaggi di errore vengano rappresentati sulla visualizzazione del dispositivo durante il funzionamento. L'impostazione è eseguibile separatamente per il supervisore e l'operatore.

- **1** Scegliere " $\mathbb{Q}_1$  > Imposta > Informazione errore".
- **2** Alla voce "Informazione errore operatore" ovvero "Informazione errore supervisore" scegliere tra
	- Codice
	- Codice e testo
	- Codice, testo e informazioni
- **3** Confermare la propria impostazione con .

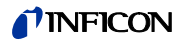

<span id="page-38-1"></span>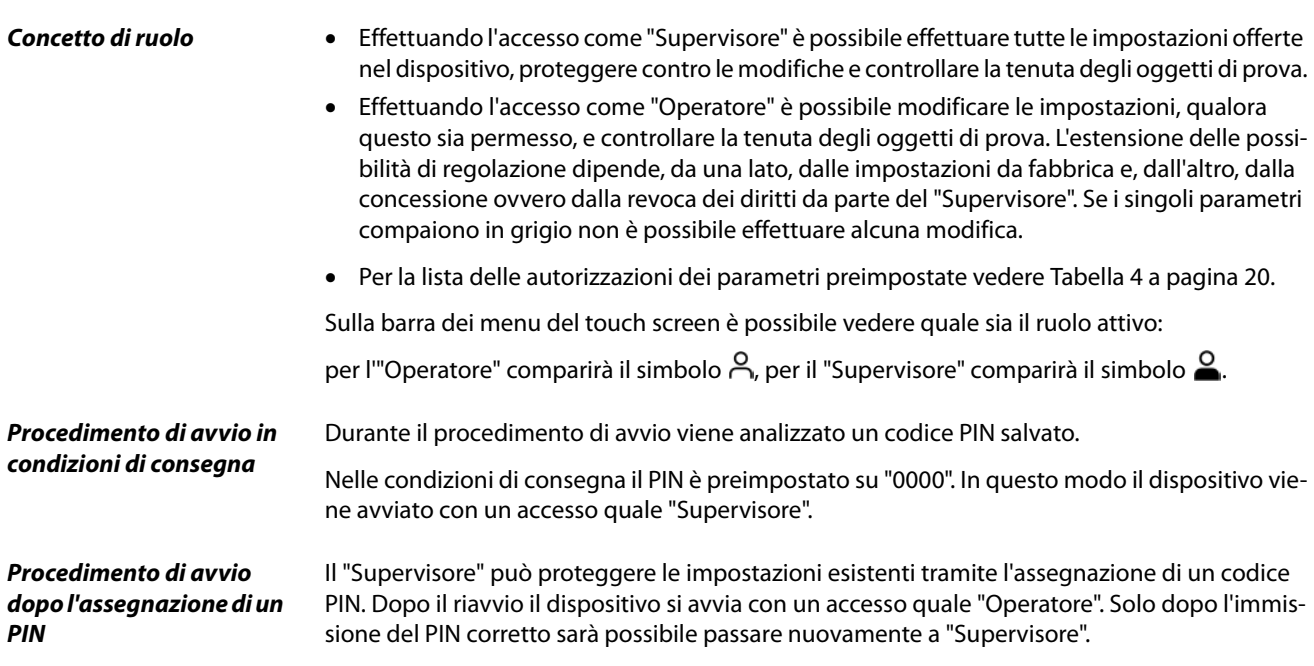

#### <span id="page-38-0"></span>**6.3.10.1 Protezione delle impostazioni tramite l'assegnazione di un PIN**

Accesso effettuato come "Supervisore" .

- **1** Scegliere " > Autorizzazione > Supervisore > Assegnazione PIN".
- **2** Quale PIN inserire un numero di 4 cifre a scelta. Non scegliere "0000" per la protezione delle proprie impostazioni ([vedi " Procedimento di](#page-38-0)  [avvio in condizioni di consegna", pagina 39\)](#page-38-0).

Per rimuovere la protezione, immettere come PIN "0000" (impostazione da fabbrica).

In caso di dimenticanza del PIN del supervisore, contattare il reparto Service INFICON. Per ulteriori dettagli consultare il testo di aiuto al momento dell'immissione del PIN.

#### **6.3.10.2 Commutazione tra "Supervisore" e "Operatore"**

- ► Per passare da "Supervisore" a "Operatore" <sup>Q</sup>, scegliere  $\sqrt[n+1]{x_{Y}}$  > Autorizzazione > Operatore". In alternativa, qualora sia stato salvato un PIN, è possibile spegnere e riaccendere il dispositivo.
- ► Per passare dal ruolo di "Operatore" A a quello di "Supervisore" S scegliere  $\sqrt[12]{3}$  > Autorizzazione > Supervisore". Immettere il PIN salvato per l'accesso quale "Supervisore".

#### **6.3.10.3 Modifica delle autorizzazioni dei parametri**

Accesso effettuato come "Supervisore"  $\Omega$ .

**1** Scegliere " > Parametro > Autorizzazioni parametri". Viene visualizzata una lista di tutti i parametri, comprensiva dell'assegnazione al "Supervisore" e all'"Operatore".

### **TINFICON**

**2** Per modificare un'assegnazione dei parametri nella lista illustrata premere su una voce quale "Supervisore". Con la pressione sulla voce l'assegnazione visualizzata cambia da "Supervisore" a "Operato-

re".

**3** Premere  $\otimes$  per rigettare la modifica o premere  $\vee$  per confermarla.

Riguardo alle impostazioni da fabbrica vedere [Tabella 4 a pagina 20.](#page-19-0)

### **6.3.11 Salvataggio dei parametri**

L'accesso può essere stato effettuato come "Supervisore"  $\Omega$  o come "Operatore"  $\Omega$  . Indipendentemente dai propri diritti di accesso è possibile scegliere i parametri e salvarli su una chiave USB.

- **1** Collegare una chiave USB alla porta USB del dispositivo.
- **2** Scegliere " $\ddot{\mathbb{Q}}_{\ddot{\mathbb{C}}}$  > Parametro > Salva".
- **3** Effettuare la scelta tra i singoli parametri o tra tutti i parametri.
- **4** Confermare la propria scelta tramite .

In caso di necessità è possibile trasferire nuovamente i parametri salvati al dispositivo [\(vedi](#page-39-0)  ["6.3.12 Caricamento dei parametri", pagina 40](#page-39-0)).

### <span id="page-39-0"></span>**6.3.12 Caricamento dei parametri**

Quale "Supervisore"  $\triangleq$  è possibile trasferire tutti i parametri del file di parametri selezionato dalla chiave USB al dispositivo.

Avendo effettuato l'accesso come "Operatore"  $\beta$ , al dispositivo verranno trasferiti solo i parametri del file di parametri selezionato per i quali si è in possesso dei diritti di accesso.

- **1** Collegare una chiave USB alla porta USB del dispositivo.
- **2** Scegliere " $\mathbb{Q}_p$  > Parametro > Carica".
- **3** Scegliere un file di parametri.
- **4** Confermare con .

### <span id="page-40-2"></span>**6.4 Impostazioni per le misurazioni**

### <span id="page-40-1"></span>**6.4.1 Impostazione dei valori soglia**

Tramite l'impostazione di un valore soglia si decide fino a quale quantità una perdita di gas in un oggetto di prova debba essere tollerata.

Sul dispositivo è possibile impostare due valori soglia. Il valore soglia 1 può ad esempio essere utilizzato per trovare degli oggetti di prova "molto buoni", mentre il valore soglia 2 può illustrare fino a quale valore l'oggetto di prova è "ancora tollerabile".

Il valore soglia 2 è utilizzabile solo se nelle impostazioni il funzionamento per il tasto della linea sniffer è impostato su "Valore soglia" [\(vedi "6.4.2 Impostazione dell'impugnatura sniffer",](#page-40-0)  [pagina 41](#page-40-0)).

| Unità                     | Valore soglia inferiore | Valore soglia inferiore<br>linea sniffer SMART | Valore soglia superiore |
|---------------------------|-------------------------|------------------------------------------------|-------------------------|
| g/a                       | 1,0                     | 0,5                                            | 99,0                    |
| mbar $1/s^{-1}$           | $4 \times 10^{-6}$      | $4 \times 10^{-6}$                             | $3,9 \times 10^{-4}$    |
| lb/yr                     | $2 \times 10^{-3}$      |                                                | $1 \times 10^{-1}$      |
| oz/yr                     | 0.04                    | 0,02                                           | 1,76                    |
| Pa $m3$ x s <sup>-1</sup> | $4 \times 10^{-7}$      | $4 \times 10^{-7}$                             | $3,9 \times 10^{-5}$    |

Tabella 8: Intervallo di regolazione per i valori soglia

► Per impostare i valori soglia scegliere " > Valori soglia > Rilevatori di perdite valore soglia 1" ovvero " $\mathbb{Q}_3$  > Valori soglia > Rilevatori di perdite valore soglia 2".

### <span id="page-40-0"></span>**6.4.2 Impostazione dell'impugnatura sniffer**

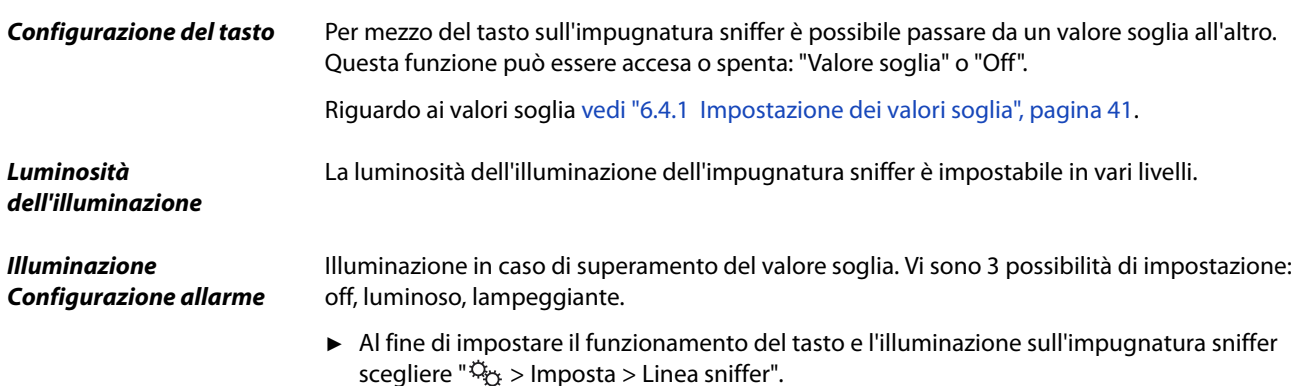

### <span id="page-40-3"></span>**6.4.3 Impostazione del profilo di allarme per i valori soglia**

È possibile impostare come avviene l'informazione acustica circa i risultati di misura durante una misurazione.

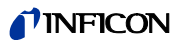

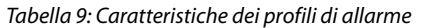

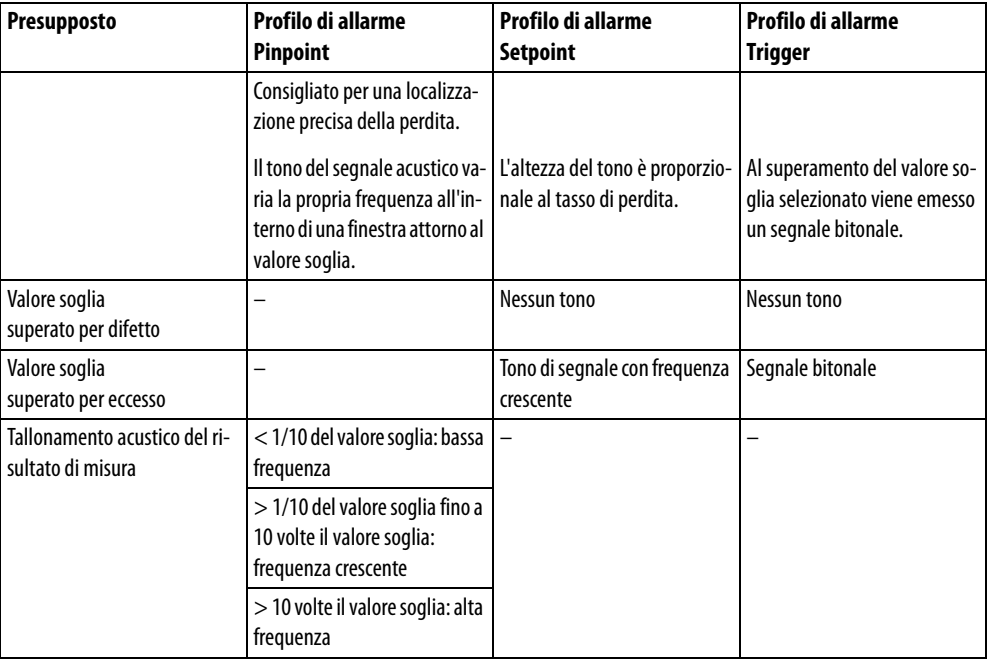

► Per impostare l'allarme scegliere " > Valori soglia > Allarme valore soglia".

### <span id="page-41-0"></span>**6.4.4 Impostazione del gas per la linea sniffer SMART**

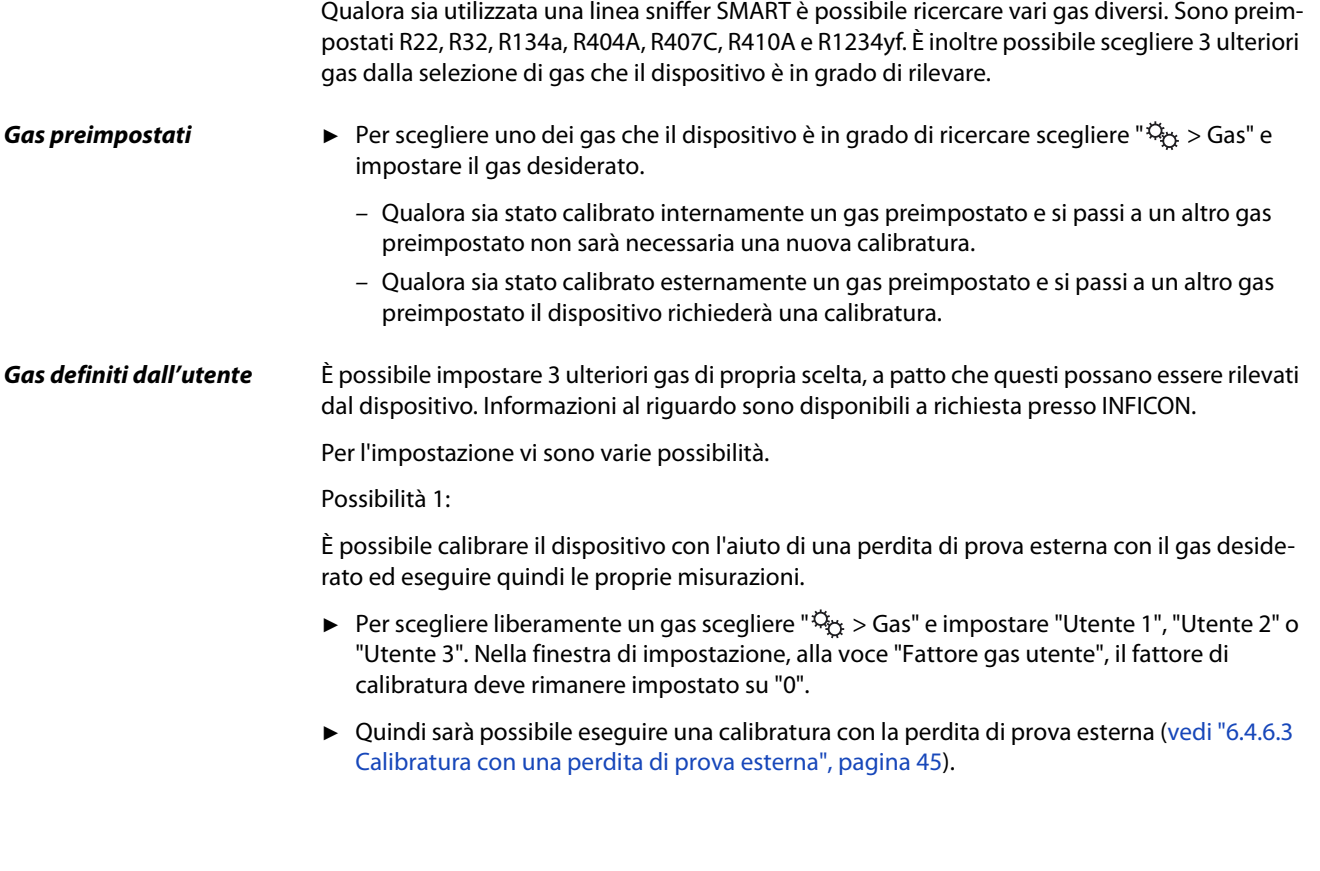

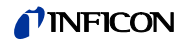

Possibilità 2:

In alternativa è possibile calibrare il dispositivo per il gas desiderato senza ricorrere a una perdita di prova esterna con il gas desiderato:

Si utilizza quale base per la calibratura la COOL-Check interna con il refrigerante R134a e si permette che lo scostamento rispetto al gas desiderato venga corretto automaticamente dal dispositivo tramite un fattore di calibratura impostabile.

Per la maggior parte dei gas è possibile reperire i fattori di calibratura necessari da INFICON.

- **1** Per scegliere liberamente un gas scegliere " > Gas" e impostare "Utente 1", "Utente 2" o "Utente 3".
- **2** Nella stessa finestra di impostazione, alla voce "Fattore gas utente", immettere il fattore di calibratura ottenuto da INFICON.

Nel calcolo delle unità dei gas utente in mbarl/s e Pam<sup>3</sup>/s si presuppone una massa molare media pari a 96. Qualora questo non sia esattamente pertinente, calibrare esternamente con un valore della perdita di prova nell'unità corrispondente.

Infine sarà possibile eseguire una calibratura con la COOL-Check interna ([vedi "6.4.6.2 Calibra](#page-43-0)[tura con la COOL-Check interna", pagina 44\)](#page-43-0).

### **6.4.5 Rilevazione del R290 con la linea sniffer per il R600a/R290**

Con una linea sniffer per il R600a è possibile rilevare anche il R290 (propano). La sensibilità di misura per il R290 è del 7% circa superiore rispetto a quella per il R600a.

Avete la possibilità

- di effettuare la calibratura con una perdita di prova esterna con il R290 per evitare visualizzazioni eccessive o
- di effettuare la calibratura con una perdita di prova esterna con il R600a. Nella ricerca del R290 verranno quindi visualizzati dei risultati di misura eccessivi del 7%. Si raccomanda pertanto di impostare il valore soglia del 7% superiore rispetto a quanto accade per la ricerca del R600a.

### <span id="page-42-1"></span>**6.4.6 Calibratura**

#### <span id="page-42-0"></span>**6.4.6.1 Momento e tipo della calibratura**

Il dispositivo dovrebbe essere calibrato giornalmente e dopo un cambio dell'operatore. Inoltre, è necessaria una calibratura dopo i seguenti eventi:

- Sostituzione della linea sniffer
- Sostituzione del puntale sniffer
- Passaggio da un gas all'altro
- Richiesta di calibratura da parte del sistema

L'impiego di una perdita di prova COOL-Check consente la calibratura del dispositivo con la massima comodità. La COOL-Check viene integrata nella piastra di fondo del dispositivo, come descritto nel manuale d'installazione separato della COOL-Check.

Il tasso di perdita della COOL-Check è compensato termicamente e permette così di ottenere la precisione necessaria per la calibratura. La perdita di prova COOL-Check contiene il R134a.

La massima precisione di calibratura si ottiene con le perdite di prova esterne. Le perdite di prova sono valide per un gas e insensibili alla temperatura.

In caso di impiego di una linea sniffer per il R744 (CO<sub>2</sub>) o di una linea sniffer per il R600a/R290 è possibile calibrare solo con una perdita di prova esterna.

Il gas che fuoriesce dalla perdita di prova può essere asportato dalle correnti d'aria violente. Tenete conto di questo fatto qualora nelle vicinanze si trovi, ad esempio, un ventilatore. Le correnti d'aria violente producono dei risultati errati al momento della calibratura.

Qualora sia stato montato un tubo flessibile di prolunga per il puntale sniffer, innestare un anello di centraggio per la riduzione dell'apertura di calibratura del dispositivo prima della calibratura con la COOL-Check interna ([vedi "5.3.4 Impiego di un tubo flessibile di prolunga per il pun](#page-25-0)[tale sniffer", pagina 26](#page-25-0)). L'anello di centraggio è contenuto nella fornitura di un kit con i tubi flessibili di prolunga per il puntale sniffer.

Calibrare il dispositivo dopo il trascorrere di almeno cinque minuti dall'accensione. Dopo la fase di riscaldamento è garantito che il dispositivo effettui la calibratura in modo ottimale.

#### <span id="page-43-0"></span>**6.4.6.2 Calibratura con la COOL-Check interna**

Una COOL-Check ha una durata di vita di circa 2 anni. 3 mesi prima della scadenza di questo termine viene segnalato sul dispositivo base che la durata di vita è trascorsa.

Si dovrebbe pertanto evitare di accumulare delle scorte di COOL-Check. Stoccare le COOL-Check in un luogo fresco.

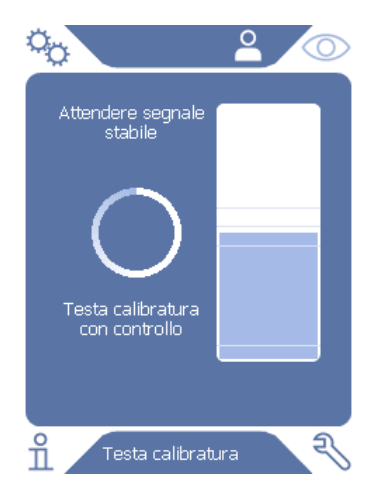

Fig. 13: Visualizzazione in caso di calibratura interna

- **1** Passare all'indicatore di misura  $\circled{O}$ .
- **2** Vi sono 2 possibilità:
	- Se è stata richiesta la calibratura, introdurre il puntale sniffer nell'apertura di calibratura sul lato anteriore del dispositivo base. La calibratura si svolge automaticamente.
	- Se non è stata richiesta la calibratura ma si desidera comunque effettuare una calibratura, introdurre il puntale sniffer nell'apertura di calibratura sul lato anteriore del dispositivo base tenendo premuto il tasto dell'impugnatura sniffer. La calibratura si svolge automaticamente. Qualora non venga premuto il tasto dell'impugnatura sniffer la calibratura verrà solo verificata [\(vedi "6.4.6.4 Verifica della calibratura](#page-44-1)  [con una COOL-Check interna", pagina 45](#page-44-1)).
- **3** Mantenere la linea sniffer stabile e diritta durante la calibratura.

La visualizzazione illustra le singole fasi della calibratura e informa circa il successo della calibratura.

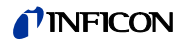

### <span id="page-44-0"></span>**6.4.6.3 Calibratura con una perdita di prova esterna**

Il gas che fuoriesce dalla perdita di prova può essere asportato dalle correnti d'aria violente. Tenete conto di questo fatto qualora nelle vicinanze si trovi, ad esempio, un ventilatore. Le correnti d'aria violente producono dei risultati errati al momento della calibratura.

- **1** Scegliere " $\ddot{Q}_2$  > Imposta > Perdita di prova esterna".
- **2** Immettere il tasso di perdita per la calibratura per il gas di prova e confermare con . In alternativa è possibile impostare il tasso di perdita desiderato tramite la visualizzazione di calibratura sul touch screen [\(vedi "Fig. 14: Visualizzazione in caso di calibratura esterna",](#page-44-2)  [pagina 45\)](#page-44-2).
- **3** Passare alla schermata di misura  $\overline{O}$ .
- **6** Scegliere  $\bigcirc$  per la calibratura esterna.

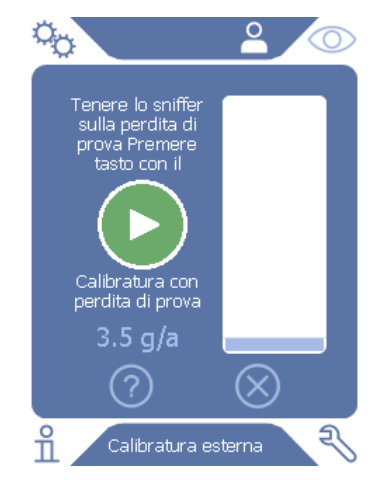

<span id="page-44-2"></span>Fig. 14: Visualizzazione in caso di calibratura esterna

- **5** Qualora si desideri modificare il tasso di perdita visualizzato (nell'esempio 3.5 g/a), la modifica sarà possibile premendo con il dito sul valore in questione. Per ulteriori informazioni [vedi "6.2.1 Struttura del touch screen", pagina 30.](#page-29-0)
- **6** Tenere il puntale sniffer sull'apertura della perdita di prova esterna e avviare la calibratura premendo il tasto verde sul touch screen o, in alternativa, premendo il tasto dell'impugnatura sniffer.
- **7** Mantenere la linea sniffer stabile e diritta mentre il dispositivo effettua la calibratura.

La visualizzazione illustra le singole fasi della calibratura e informa circa il successo della calibratura.

#### <span id="page-44-1"></span>**6.4.6.4 Verifica della calibratura con una COOL-Check interna**

È possibile verificare la calibratura anche senza modifiche dei valori di calibratura. In questo modo si verifica se sia necessaria una calibratura.

- **1** Passare all'indicatore di misura.
- **2** Introdurre il puntale sniffer nell'apertura di calibratura sul lato anteriore del dispositivo base, senza premere il tasto sull'impugnatura sniffer.
- **3** Mantenere la linea sniffer stabile e diritta mentre il dispositivo verifica la calibratura. Comparirà un messaggio che indicherà se la calibratura sia ancora valida o se il dispositivo debba essere nuovamente calibrato.
- ► In presenza dell'avvertenza pertinente sulla schermata di misura, premere il tasto dell'impugnatura sniffer per eseguire la calibratura.

### **6.4.7 Misurazione**

# **AVVERTENZA**

#### **Pericolo di scossa elettrica**

Le tensioni elettriche possono essere trasmesse attraverso il puntale sniffer e provocare danni ai materiali e alle persone.

- ► Non toccare parti conduttive con il puntale sniffer.
- ► Prima dell'inizio della prova di tenuta staccare dall'alimentazione di rete gli oggetti di prova azionati elettricamente e assicurarli contro una riaccensione non autorizzata.

# **AVVERTENZA**

#### **Pericolo di danni agli occhi**

I LED generano fasci di luce che possono danneggiare gli occhi.

► Non fissare i LED per lungo tempo o da breve distanza.

# **TENZIONE**

#### **Pericolo di scossa elettrica**

I liquidi aspirati possono causare cortocircuiti e provocare danni ai materiali e alle persone.

- ► Non aspirare liquidi nel dispositivo.
- ► In ambienti umidi utilizzare il puntale antiassorbimento [\(vedi "5.3.1 Sostituzione del](#page-23-0)  [puntale sniffer", pagina 24\)](#page-23-0).

- **Preparazione •** Al dispositivo base è collegata una linea sniffer.
	- Il dispositivo è avviato e riscaldato [\(vedi "6.1 Accensione", pagina 29\)](#page-28-0).
	- Il dispositivo è calibrato [\(vedi "6.4.6.1 Momento e tipo della calibratura", pagina 43\)](#page-42-0).
	- Sono state eseguite le impostazioni di misura necessarie per la misurazione ([vedi "6.4 Im](#page-40-2)[postazioni per le misurazioni", pagina 41\)](#page-40-2).
	- Qualora vengano controllati dei punti difficilmente accessibili è possibile impiegare un puntale sniffer prolungato e, a scelta, anche flessibile [\(vedi "5.3.3 Impiego di puntali sniffer fles](#page-24-0)[sibili", pagina 25\)](#page-24-0).
	- In alternativa è possibile montare un tubo flessibile di prolunga davanti al proprio puntale sniffer ([vedi "5.3.4 Impiego di un tubo flessibile di prolunga per il puntale sniffer",](#page-25-0)  [pagina 26](#page-25-0)).

**Esecuzione della misurazione**

- Tenere conto di quanto segue per eseguire la misurazione:
- ► Tenere il puntale sniffer vicino al possibile punto di perdita. Il puntale può toccare l'oggetto di prova.
- ► Se viene controllata una saldatura o simile, il puntale deve essere guidato lungo il tratto con una velocità inferiore a 2,5 cm/s.
- ► Durante il controllo di un punto, la linea sniffer deve essere mantenuta su di esso per almeno 1 secondo.

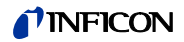

- ► Qualora sia stato attivato il funzionamento del tasto sull'impugnatura sniffer [\(vedi "6.4.2](#page-40-0)  [Impostazione dell'impugnatura sniffer", pagina 41\)](#page-40-0) saranno disponibili le seguenti possibilità:
	- Tasto sull'impugnatura sniffer non premuto: la misurazione tiene conto del valore soglia 1.
	- Tasto sull'impugnatura sniffer premuto: la misurazione tiene conto del valore soglia 2.

Qualora sia presente una perdita, questa verrà segnalata nella visualizzazione, con i LED nell'impugnatura e – a seconda delle proprie impostazioni – anche acusticamente.

### <span id="page-46-0"></span>**6.4.8 Dati di misura**

#### **6.4.8.1 Registrazione dei dati di misura**

È possibile salvare i dati di misura quali file in formato TXT. Il dispositivo genera ogni ora un nuovo file TXT. Nella memoria interna sono disponibili circa 16 MB di spazio di memoria libero. Questi sono sufficienti per circa 24 ore in caso di impostazione di un intervallo di salvataggio di 500 ms. In alternativa è possibile salvare i dati di misura su di una chiave USB fino a 32 GB (formattata con il file system FAT). **Avvio della registrazione 1** Scegliere " > Registratore > Impostazioni registratore". In alternativa scegliere il tasto  $\odot$  sul touch screen. **2** Effettuare la propria scelta tra le seguenti possibilità di impostazione: "Destinazione": "USB" o "Internamente" "Intervallo di salvataggio": "100 ms", "200 ms", "500 ms", "1 s", "2 s" o "5 s" **3** Qualora la destinazione scelta sia "USB", collegare una chiave USB alla porta USB del dispositivo. **4** Scegliere il tasto "On" alla voce "Registrazione dati". **5** Avviare la registrazione dei dati scegliendo il tasto . Spegnendo il dispositivo o rimuovendo la chiave USB in presenza della destinazione "USB" senza la precedente conclusione della registrazione dei dati, i dati dell'ora di registrazione attuale andranno perduti. **Arresto della registrazione 1** Scegliere " $\ddot{\mathbb{Q}}_2$  > Registratore > Impostazioni registratore". In alternativa scegliere il tasto  $\odot$  sul touch screen. **2** Premere il tasto "Off" alla voce "Registrazione dati". **3** Arrestare la registrazione dei dati scegliendo il tasto .

### *I* INFICON

### **6.4.8.2 Valutazione dei dati di misura**

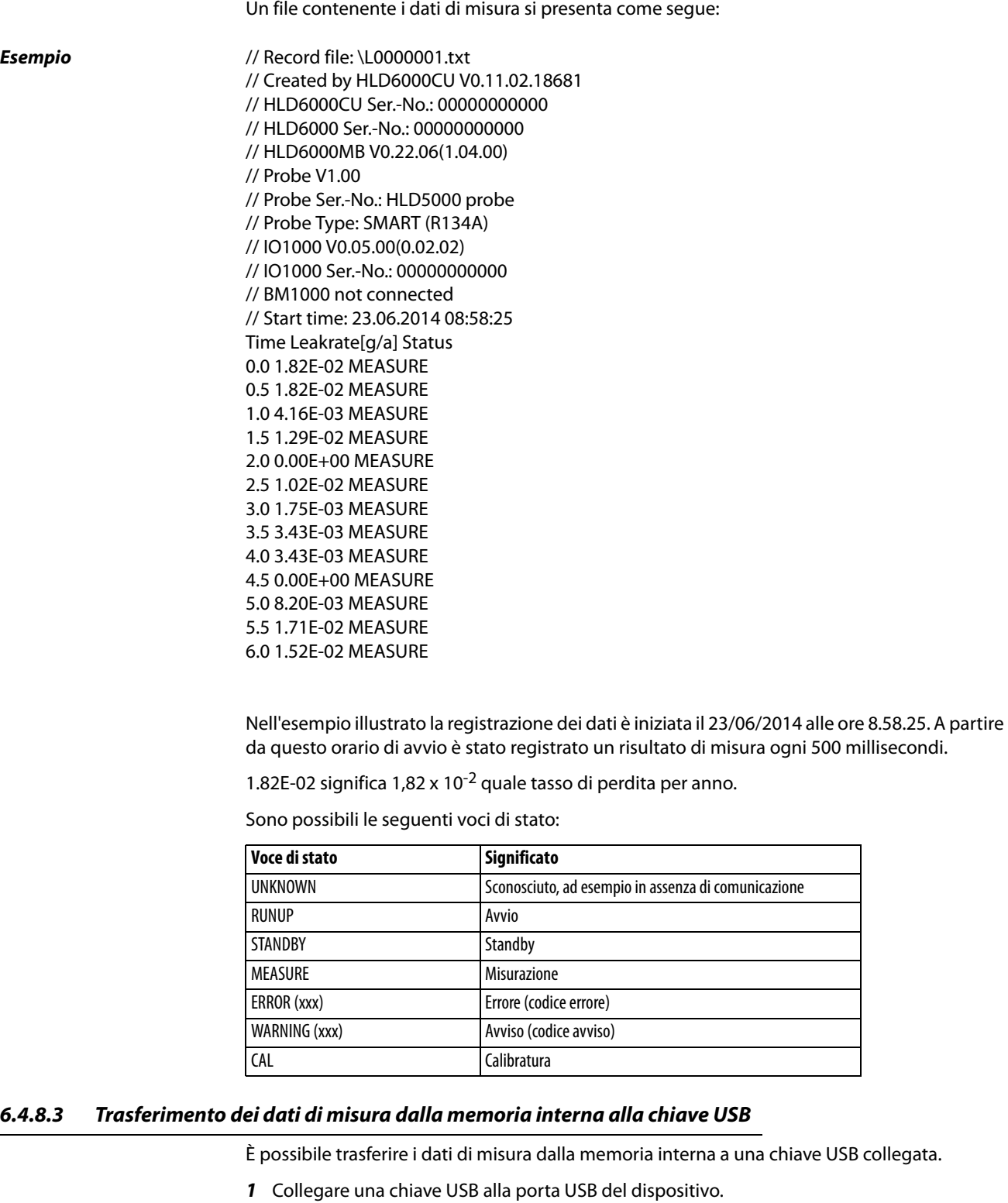

- 
- **2** Scegliere " $\Phi_{\mathfrak{P}}$  > Registratore > Copia".
- **3** Selezionare i file che si desiderano copiare.
- **4** Confermare la propria scelta tramite  $\oslash$ .

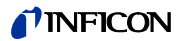

#### **6.4.8.4 Cancellazione dei dati di misura**

Qualora lo spazio per la registrazione dei dati nella memoria interna sia esaurito è possibile cancellare i dati di misura.

- **1** Scegliere " $\ddot{\mathbb{Q}}_{\dot{\mathbb{C}}}$  > Registratore > Cancella".
- **2** Selezionare i file che si desiderano cancellare.
- **3** Confermare la propria scelta tramite  $\oslash$ .

### **6.5 Standby**

Scegliendo il tasto  $\bigcirc$  sull'indicatore di misura del dispositivo, il dispositivo passa allo stato di riposo.

Con il tasto  $\mathcal Q$  o con la pressione del tasto sull'impugnatura sniffer viene riattivato il dispositivo.

Qualora il dispositivo sia stato in standby per oltre 25 secondi sarà possibile attivare il dispositivo anche tramite il movimento della linea sniffer.

### **6.6 Diagnostica**

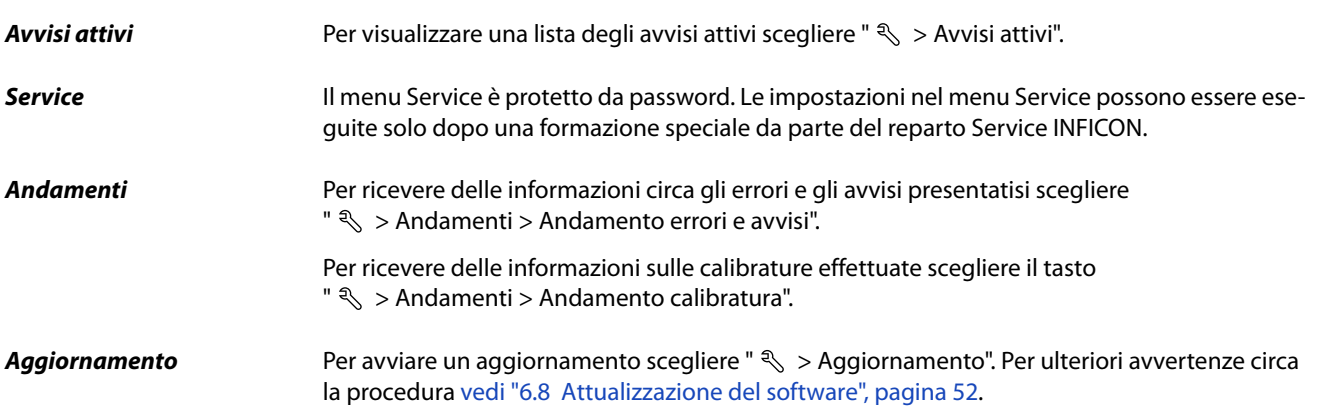

### **6.7 Richiamo delle informazioni sul dispositivo**

È possibile richiamare delle informazioni relative ai parametri impostati e agli stati di funzionamento del dispositivo.

- **1** Scegliere il tasto di navigazione  $\overline{\text{n}}$ .
- **2** Effettuare la propria scelta selezionando uno dei seguenti tasti:
	- Dispositivo base
	- COOL-Check
	- Modulo I/O
	- Lista dei parametri
	- Linea sniffer
	- Comando dispositivo
	- Modulo bus

Verranno visualizzate le informazioni specifiche del dispositivo salvate.

- **3** Prendere visione delle informazioni desiderate. Di queste, ad esempio, fanno parte
	- alla voce "Dispositivo base" indicazioni sulla versione del software, sul numero di serie del dispositivo, sulle ore di funzionamento e sulla temperatura dell'alloggiamento interna,
	- alla voce "COOL-Check" indicazioni sul tasso di perdita in base alla temperatura e sulla vita utile residua,
	- alla voce "Linea sniffer" indicazioni sulla versione del software, sul numero di serie e sul gas impiegato,
	- alla voce "Comando dispositivo" indicazioni sul sistema operativo e sulla versione del software.
- **4** Al fine di poter prendere visione di tutte le informazioni premere il numero di pagina visualizzato in basso.

### **6.7.1 Lista dei parametri**

È possibile visualizzare tutte le impostazioni del dispositivo. Per le modifiche sono necessari i diritti previsti ([vedi "6.3.10 Accesso alle impostazioni", pagina 39](#page-38-1)).

Con l'aiuto della lista dei parametri è possibile eseguire varie modifiche in un solo punto, senza dover navigare attraverso le diverse ramificazioni dei menu ([vedi "10.2 Ramificazioni dei me](#page-67-0)[nu", pagina 70](#page-67-0)).

**1** Per generare la lista dei parametri scegliere " $\frac{0}{11}$  > Lista dei parametri". In alternativa scegliere " > Parametro > Lista dei parametri".

Vengono visualizzati i parametri seguenti:

- Limite superiore uscita analogica [\(vedi "6.3.8.3 Impostazione del valore di scala superiore](#page-36-0)  [per 10 V dell'uscita analogica", pagina 37](#page-36-0)),
- Visualizzazione off dopo ([vedi "6.3.5 Impostazione della visualizzazione", pagina 35](#page-34-0)),
- Luminosità visualizzazione ([vedi "6.3.5 Impostazione della visualizzazione", pagina 35\)](#page-34-0),
- Visualizzazione esponente valore massimo (logaritmico) ([vedi "6.3.5 Impostazione della](#page-34-0)  [visualizzazione", pagina 35\)](#page-34-0),
- Visualizzazione valore massimo (lineare) [\(vedi "6.3.5 Impostazione della visualizzazione",](#page-34-0)  [pagina 35](#page-34-0)),
- Visualizzazione limite superiore (lineare) [\(vedi "6.3.5 Impostazione della visualizzazione",](#page-34-0)  [pagina 35](#page-34-0)),
- Visualizzazione esponente limite superiore (logaritmico) [\(vedi "6.3.5 Impostazione della](#page-34-0)  [visualizzazione", pagina 35\)](#page-34-0),
- Unità di visualizzazione tasso di perdita [\(vedi "6.3.5 Impostazione della visualizzazione",](#page-34-0)  [pagina 35](#page-34-0)),
- Scala automatica [\(vedi "6.3.5 Impostazione della visualizzazione", pagina 35](#page-34-0)),
- Suono di tocco dello schermo [\(vedi "6.3.3 Impostazione del volume", pagina 34](#page-33-0)),
- Indirizzo modulo bus (in progettazione)
- Registrazione dati ([vedi "6.4.8 Dati di misura", pagina 47\)](#page-46-0),
- Data ([vedi "6.3.2 Impostazione di data e ora", pagina 34](#page-33-1)),
- Diagramma del tasso di perdita [\(vedi "6.3.5 Impostazione della visualizzazione",](#page-34-0)  [pagina 35](#page-34-0)),
- Fattore gas utente 1 ([vedi "6.4.4 Impostazione del gas per la linea sniffer SMART",](#page-41-0)  [pagina 42](#page-41-0)),
- Fattore gas utente 2 ([vedi "6.4.4 Impostazione del gas per la linea sniffer SMART",](#page-41-0)  [pagina 42](#page-41-0)),

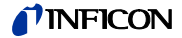

- Fattore gas utente 3 [\(vedi "6.4.4 Impostazione del gas per la linea sniffer SMART",](#page-41-0)  [pagina 42\)](#page-41-0),
- Informazione errore operatore ([vedi "6.3.9 Impostazione dell'estensione dei messaggi di](#page-37-0)  [errore", pagina 38\)](#page-37-0),
- Informazione errore supervisore ([vedi "6.3.9 Impostazione dell'estensione dei messaggi](#page-37-0)  [di errore", pagina 38](#page-37-0)),
- Richiesta sostituzione filtro [\(vedi "8.2.1 Sostituzione del porta-filtro", pagina 65\)](#page-62-0),
- Gas della linea sniffer SMART ([vedi "6.4.4 Impostazione del gas per la linea sniffer SMART",](#page-41-0)  [pagina 42\)](#page-41-0),
- Protocollo modulo I/O [\(vedi "6.3.8 Modulo I/O", pagina 36\)](#page-35-0),
- Intervallo auto standby ([vedi "6.3.4 Impostazione dell'auto standby", pagina 35](#page-34-1)),
- Intervallo richiesta di calibratura ([vedi "6.3.6 Impostazione dell'intervallo temporale della](#page-35-1)  [richiesta di calibratura", pagina 36\)](#page-35-1),
- Fattore di calibratura [\(vedi "6.4.6 Calibratura", pagina 43](#page-42-1)) (modificabile dal reparto Service),
- Configurazione uscita analogica 1 2 [\(vedi "6.3.8.2 Configurazione delle uscite analogi](#page-36-1)[che", pagina 37](#page-36-1)),
- Configurazione uscita digitale 1 8 ([vedi "6.3.8.5 Configurazione delle uscite digitali",](#page-36-2)  [pagina 37\)](#page-36-2),
- Configurazione ingresso digitale 1 10 [\(vedi "6.3.8.6 Configurazione degli ingressi digita](#page-37-1)[li", pagina 38](#page-37-1)),
- Volume ([vedi "6.3.3 Impostazione del volume", pagina 34\)](#page-33-0),
- Valore soglia LR 1 ([vedi "6.4.1 Impostazione dei valori soglia", pagina 41](#page-40-1)),
- Valore soglia LR 2 ([vedi "6.4.1 Impostazione dei valori soglia", pagina 41](#page-40-1)),
- Visualizzazione valore di misura ([vedi "6.3.5 Impostazione della visualizzazione",](#page-34-0)  [pagina 35\)](#page-34-0),
- Modulo sulla presa M12 [\(vedi "6.3.8 Modulo I/O", pagina 36](#page-35-0)),
- Fase ([vedi "6.4.6 Calibratura", pagina 43\)](#page-42-1) (modificabile dal reparto Service),
- Perdita di prova esterna ([vedi "6.4.6.3 Calibratura con una perdita di prova esterna",](#page-44-0)  [pagina 45\)](#page-44-0),
- Unità interfaccia tasso di perdita ([vedi "6.3.8.7 Impostazione dell'unità interfaccia",](#page-37-2)  [pagina 38\)](#page-37-2),
- Configurazione allarme illuminazione sniffer ([vedi "6.4.2 Impostazione dell'impugnatura](#page-40-0)  [sniffer", pagina 41](#page-40-0)),
- Luminosità illuminazione sniffer [\(vedi "6.4.2 Impostazione dell'impugnatura sniffer",](#page-40-0)  [pagina 41\)](#page-40-0),
- Configurazione tasto sniffer [\(vedi "6.4.2 Impostazione dell'impugnatura sniffer",](#page-40-0)  [pagina 41\)](#page-40-0),
- Allarme audio valore soglia ([vedi "6.4.3 Impostazione del profilo di allarme per i valori so](#page-40-3)[glia", pagina 41](#page-40-3)),
- Intervallo di salvataggio ([vedi "6.4.8 Dati di misura", pagina 47](#page-46-0)),
- Destinazione ([vedi "6.4.8 Dati di misura", pagina 47](#page-46-0)),
- Lingua ([vedi "6.3.1 Impostazione della lingua", pagina 34](#page-33-2)),
- Ora ([vedi "6.3.2 Impostazione di data e ora", pagina 34\)](#page-33-1),
- Decadi asse dei valori [\(vedi "6.3.5 Impostazione della visualizzazione", pagina 35\)](#page-34-0),
- Griglia asse dei valori [\(vedi "6.3.5 Impostazione della visualizzazione", pagina 35](#page-34-0)),
- Scala asse temporale ([vedi "6.3.5 Impostazione della visualizzazione", pagina 35](#page-34-0)).
- **2** Per modificare dei singoli parametri premere su una voce sul touch screen.
- **3** Confermare la modifica tramite  $\frac{1}{2}$  o annullare tramite il tasto  $\otimes$ .

### <span id="page-51-0"></span>**6.8 Attualizzazione del software**

Le attualizzazioni del software INFICON avvengono con l'aiuto di una chiave USB. La funzione di aggiornamento del dispositivo è reperibile alla voce " $\mathcal{R}$  > Aggiornamento".

Un aggiornamento è possibile

- se sulla chiave USB sono disponibili uno o più aggiornamenti, ma tuttavia un aggiornamento per ogni tipo al massimo (dispositivo base, comando dispositivo, linea sniffer, modulo I/ O),
- se nel caso della "Linea sniffer" o del "Modulo I/O" queste parti sono inoltre collegate senza disturbi e dispongono di una funzione di aggiornamento.

I tasti corrispondenti nel menu di aggiornamento – come "Dispositivo base", "Comando dispositivo", "Linea sniffer" e "Modulo I/O" – saranno quindi attivi e potranno essere attivati singolarmente. I tasti non attivi sono riconoscibili per il colore grigio.

# NO

#### **Perdita dei dati a causa dell'interruzione del collegamento**

- ► Non spegnere il dispositivo e non rimuovere la chiave USB durante l'attualizzazione del software.
- ► Spegnere il dispositivo e riaccenderlo dopo che l'attualizzazione del software sarà avvenuta con successo.

### **6.8.1 Attualizzazione del software del dispositivo base**

Il software è contenuto nel file denominato "Flash\_HLD6000\_Main\_Vxx.xx.xxx.bin".

- **1** Copiare il file nella directory principale di una chiave USB.
- **2** Collegare la chiave USB alla porta USB del dispositivo.
- **3** Scegliere "  $\leq$  > Aggiornamento > Dispositivo base". Vengono visualizzate le informazioni relative alla versione del nuovo software, del software esistente e del boot loader.
- **4** Controllare le informazioni delle versioni.
- **5** Scegliere il tasto "Start" per avviare l'aggiornamento. Non spegnere il dispositivo e non rimuovere la chiave USB durante l'attualizzazione del software!
- **6** Seguire le indicazioni sul touch screen e attendere fino alla conclusione dell'aggiornamento.
- **7** Qualora il sistema emetta l'avviso 104 o 106, chiuderlo con  $\Omega$ .

### **6.8.2 Attualizzazione del software del comando dispositivo**

Il software è contenuto in 2 file denominati "HLD6000CU\_IFC\_Vx.xx.xx.exe" e "HLD6000CU\_IFC\_Vx.xx.xx.key".

- **1** Copiare i file nella directory principale di una chiave USB.
- **2** Collegare la chiave USB alla porta USB del dispositivo.
- **3** Scegliere "  $\leq$  > Aggiornamento > Comando dispositivo". Vengono visualizzate informazioni sulla versione del software attuale e di quello nuovo.
- **4** Controllare le informazioni delle versioni.

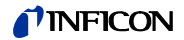

- **5** Scegliere il tasto "Start" per avviare l'aggiornamento. Non spegnere il dispositivo e non rimuovere la chiave USB durante l'attualizzazione del software!
- **6** Seguire le indicazioni sul touch screen e attendere fino alla conclusione dell'aggiornamento.

### **6.8.3 Attualizzazione del software della linea sniffer**

Il software della linea sniffer HLD6000 è attualizzabile dal dispositivo base se la linea sniffer è collegata e funziona senza errori.

Il software è contenuto nel file denominato "Flash\_HLD6000\_Probe\_Vxx.xx.xxx.bin".

- **1** Copiare il file nella directory principale di una chiave USB.
- **2** Collegare la chiave USB alla porta USB del dispositivo.
- **3** Scegliere " $\mathcal{R} >$  Aggiornamento > Linea sniffer". Vengono visualizzate le informazioni relative alla versione del nuovo software, del software esistente e del boot loader.
- **4** Controllare le informazioni delle versioni.
- **5** Scegliere il tasto "Start" per avviare l'aggiornamento. Non spegnere il dispositivo e non rimuovere la chiave USB durante l'attualizzazione del software!

### **6.8.4 Attualizzazione del software del modulo I/O**

Il software del modulo I/O è attualizzabile dall'HLD6000 se il modulo I/O è collegato e funziona senza errori.

Il software è contenuto nel file denominato "Flash\_IO1000\_Vxx.xx.xxx.bin".

- **1** Copiare il file nella directory principale di una chiave USB.
- **2** Collegare la chiave USB alla porta USB del dispositivo.
- **3** Scegliere " $\mathcal{R}$  > Aggiornamento > Modulo I/O". Vengono visualizzate le informazioni relative alla versione del nuovo software, del software esistente e del boot loader.
- **4** Controllare le informazioni delle versioni.
- **5** Scegliere il tasto "Start" per avviare l'aggiornamento. Non spegnere il dispositivo e non rimuovere la chiave USB durante l'attualizzazione del software!
- **6** Seguire le indicazioni sul touch screen e attendere fino alla conclusione dell'aggiornamento.

Dopo la scelta del tasto "Start" verranno visualizzate le seguenti indicazioni sul touch screen:

- Collegare e accendere l'IO1000.
- Attivare la modalità boot (accendere e spegnere una volta il DIP S2.3).
- Se il LED di STATO lampeggia in verde premere OK.

## **6.9 Spegnimento**

È possibile spegnere il dispositivo in qualsiasi momento con l'interruttore di alimentazione. I parametri impostati nel dispositivo sono salvati.

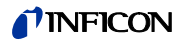

# **7 Messaggi di avviso e di errore**

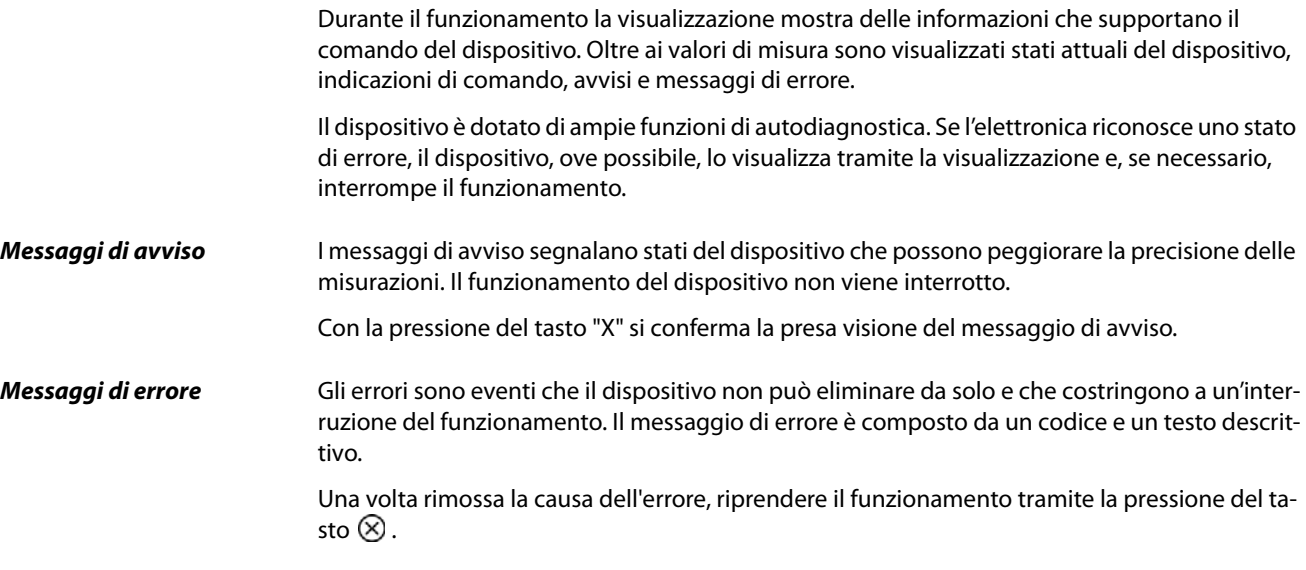

La seguente tabella mostra tutti i messaggi di avviso e di errore. Vengono indicate le possibili cause per il disturbo e le indicazioni per l'eliminazione del disturbo stesso.

Tabella 10: Messaggi di avviso e di errore

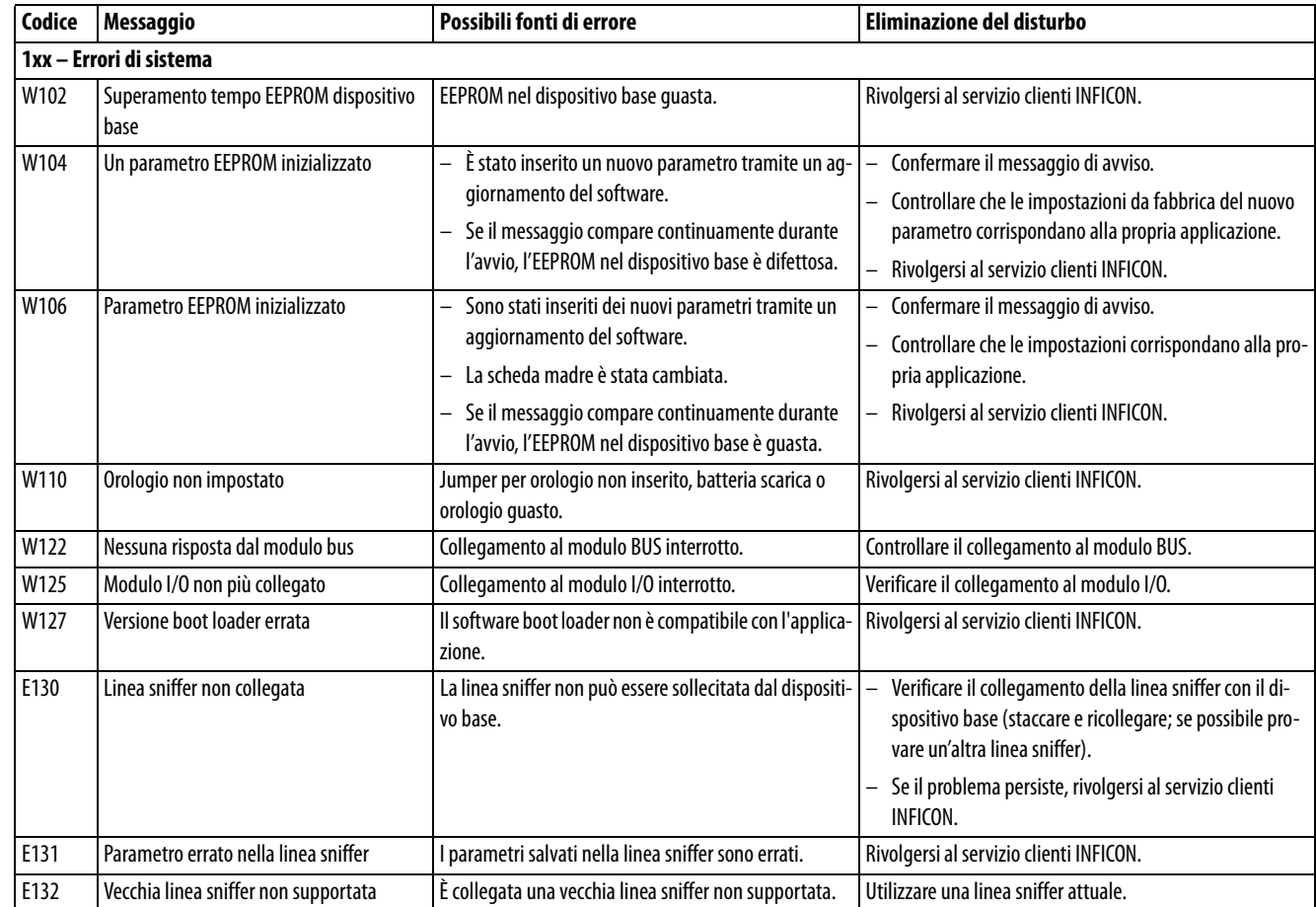

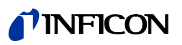

Tabella 10: Messaggi di avviso e di errore (continua)

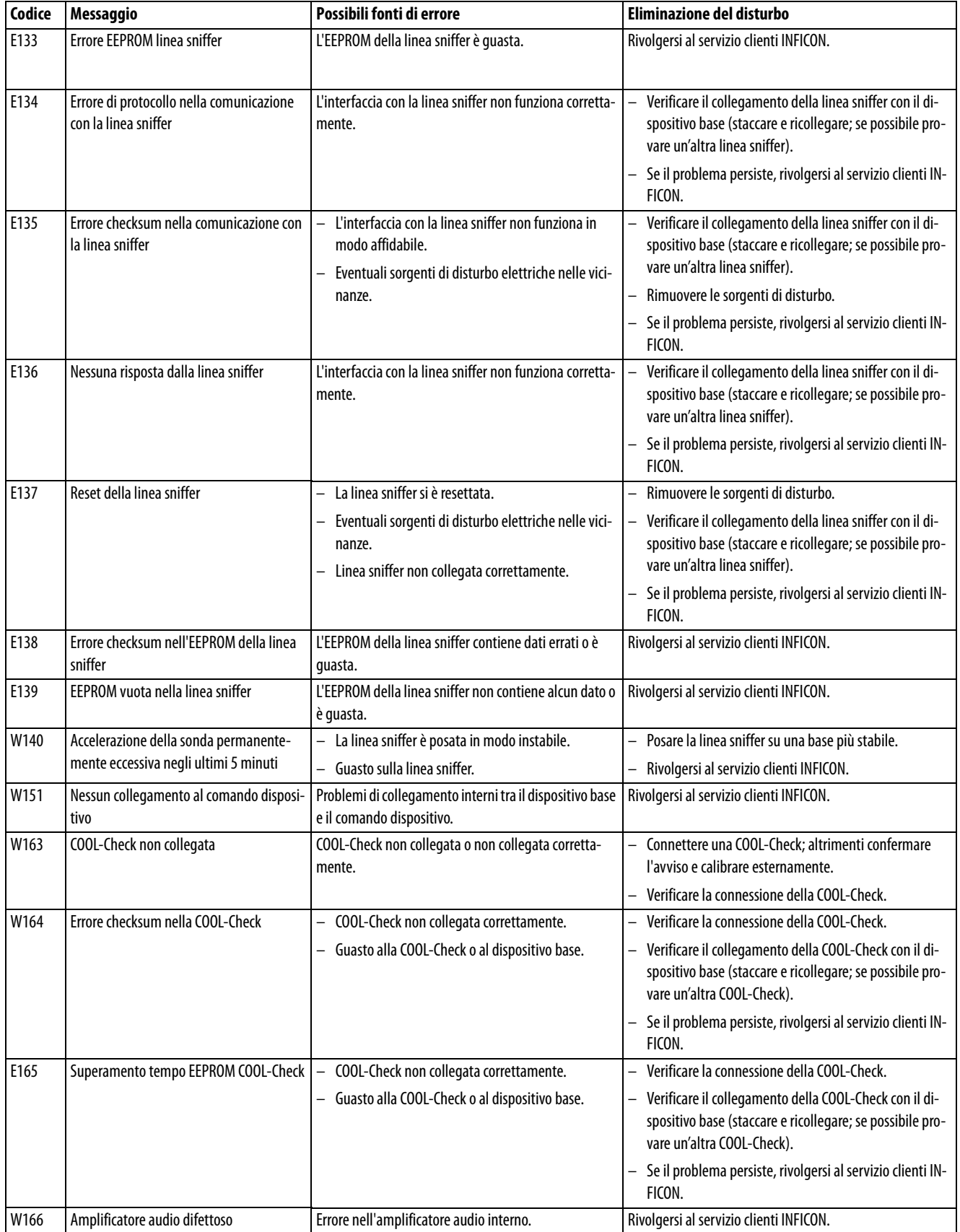

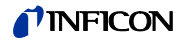

Tabella 10: Messaggi di avviso e di errore (continua)

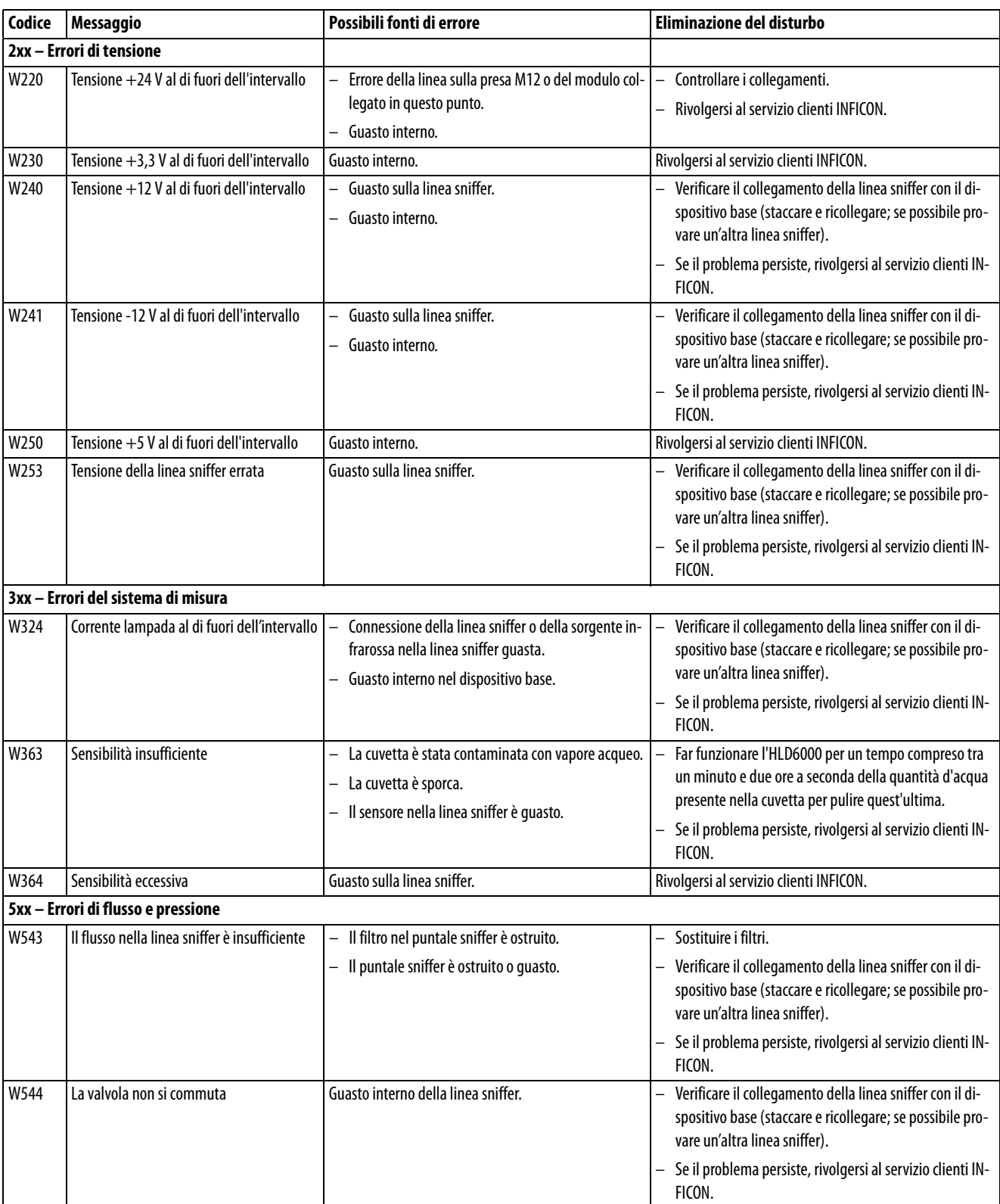

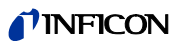

Tabella 10: Messaggi di avviso e di errore (continua)

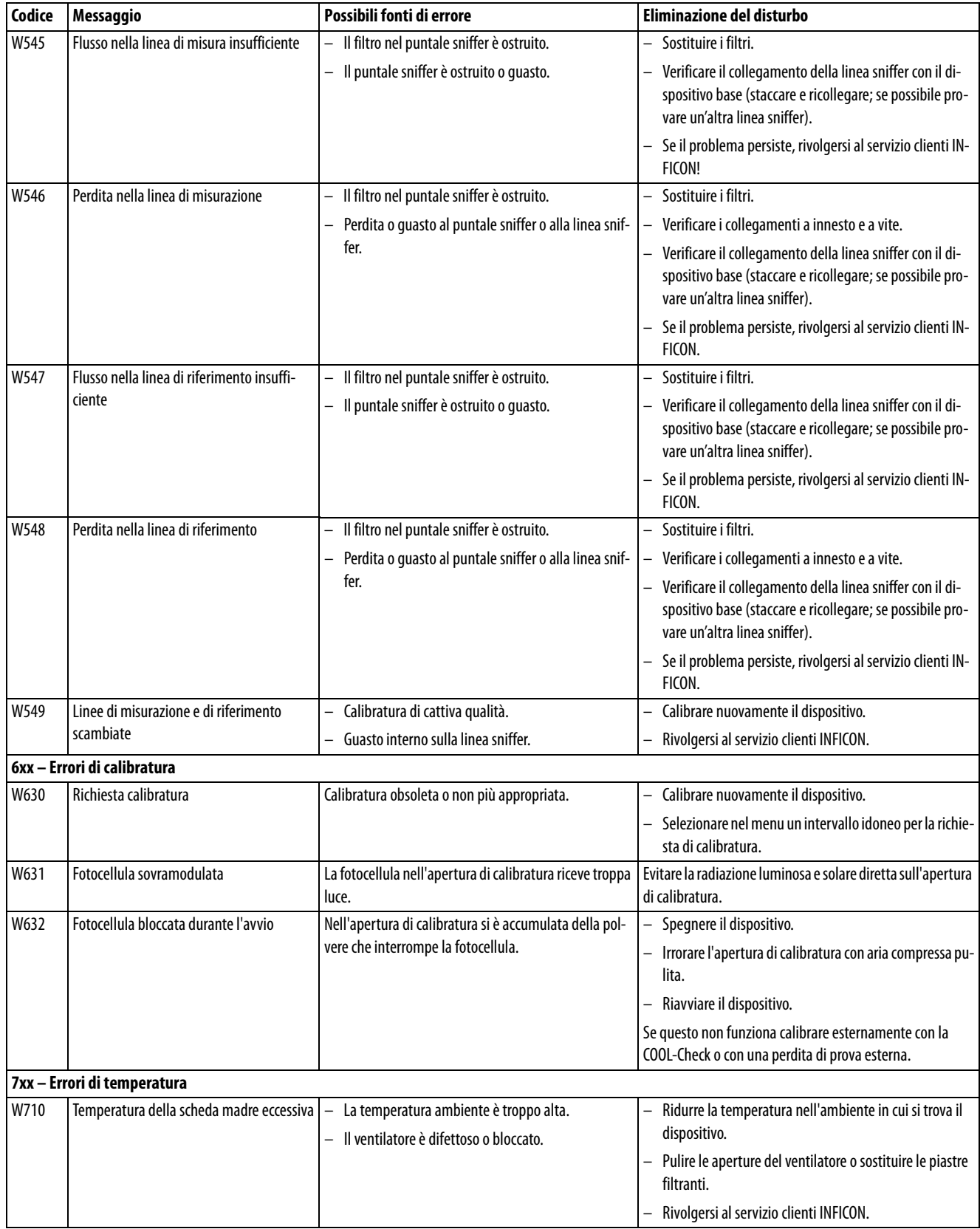

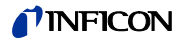

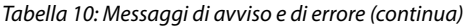

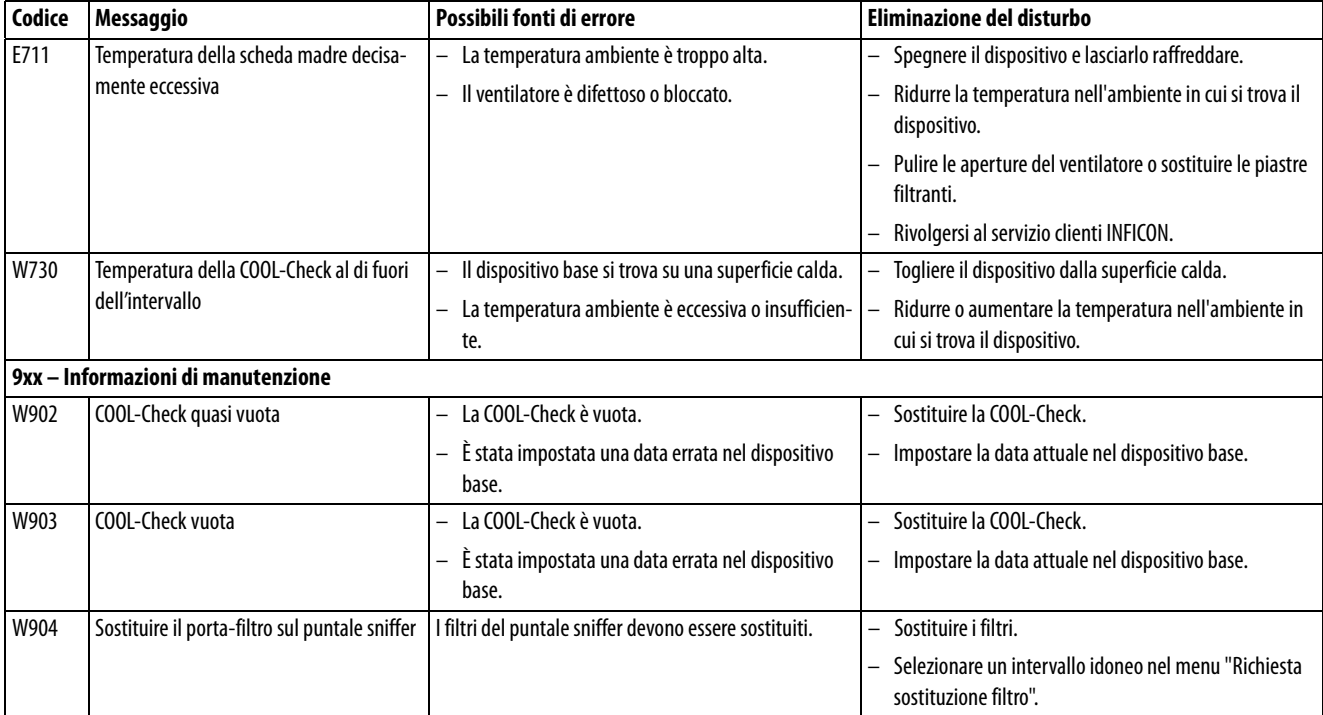

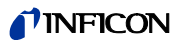

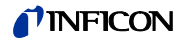

## **8 Manutenzione**

Eseguire i lavori di manutenzione sul dispositivo ai sensi della descrizione seguente.

# PERICOLO

**Pericolo di morte a causa di scossa elettrica**

All'interno del dispositivo sono presenti tensioni elevate. In caso di contatto con componenti attraversati da tensione elettrica sussiste il pericolo di morte.

► Scollegare il dispositivo dall'alimentazione elettrica prima di tutte le operazioni di manutenzione. Assicurarsi che l'alimentazione elettrica non possa essere ristabilita senza autorizzazione.

Per alcuni lavori di manutenzione è necessario un cacciavite a stella.

### **8.1 Dispositivo base**

### **8.1.1 Sostituzione delle piastre filtranti**

Due piastre filtranti sul fondo del dispositivo filtrano la polvere dell'aria aspirata. I filtri, se non sostituiti regolarmente, si intasano. Dei filtri funzionanti sono necessari per il raffreddamento della ventilazione.

Controllare pertanto regolarmente la sporcizia presente nelle piastre filtranti.

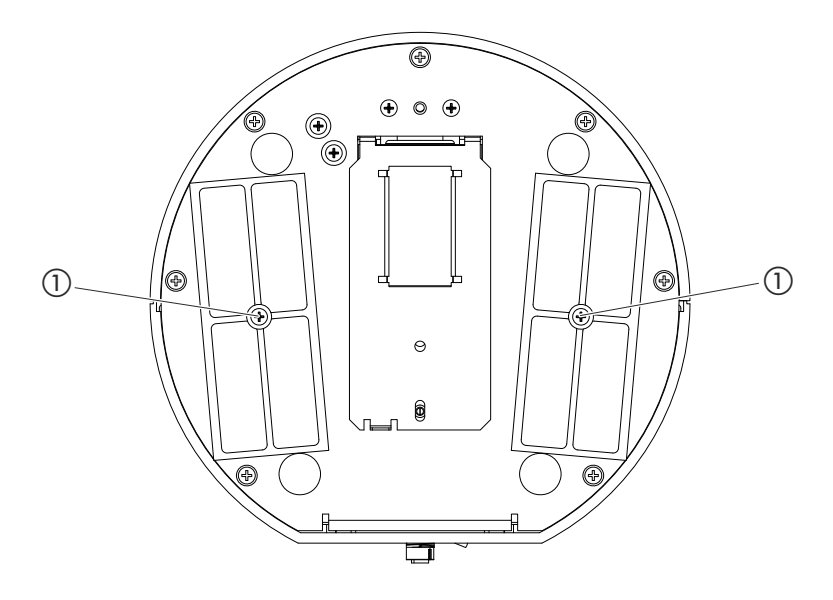

<span id="page-60-0"></span>Fig. 15: Vista da sotto

a Viti che trattengono il coperchio per i filtri

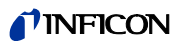

**1 PERICOLO** 

**Pericolo di morte a causa di scossa elettrica**

Spegnere il dispositivo e separarlo dalla rete elettrica.

- **2** Ruotare con cautela il dispositivo base sul lato.
- **3** Allentare le due viti al centro del porta-filtro [\(vedi Fig. 15 a pagina 63](#page-60-0)).
- **4** Rimuovere le piastre filtranti.
- **5** Pulire le piastre filtranti (ad esempio con dell'aria compressa delicata o una spazzola) o sostituirle a seconda del grado di sporcizia.
- **6** Reinstallare le piastre filtranti.
- **7** Riavvitare le due viti al centro del porta-filtro.

N° d'ordine delle piastre filtranti di ricambio: 200 005 506 ([vedi "10.1 Accessori e ricambi",](#page-66-0)  [pagina 69\)](#page-66-0)

### **8.1.2 Pulizia dell'apertura di calibratura**

**1**

Nell'apertura di calibratura sulla parte anteriore del dispositivo base si trova una fotocellula ([ve](#page-13-0)[di "Fig. 1: Vista anteriore", pagina 14](#page-13-0)).

► Per evitare un'interruzione della fotocellula a causa della sporcizia, soffiare regolarmente l'apertura di calibratura con dell'aria compressa pulita.

### **8.1.3 Sostituzione dei fusibili**

Il portafusibili del dispositivo si trova al di sotto di un coperchio accanto all'interruttore di alimentazione sul lato posteriore [\(vedi "Fig. 2: Vista posteriore", pagina 15\)](#page-14-0).

Sostituire i fusibili come segue:

**PERICOLO** 

**Pericolo di morte a causa di scossa elettrica** Spegnere il dispositivo e separarlo dalla rete elettrica.

- **2** Estrarre la spina del cavo elettrico dal dispositivo.
- **3** Estrarre con cautela dal dispositivo il coperchio con i fusibili fissati sotto di esso, fino a che il portafusibili può essere ribaltato lateralmente.
- **4** Rimuovere i fusibili e controllare la presenza di eventuali danni su di essi.
- **5** Sostituire i fusibili secondo necessità. Devono essere impiegati due fusibili dello stesso tipo (vedi "Tabella 2: Dati tecnici", pagina 17).
- **6** Spingere nuovamente il portafusibili con i fusibili nella posizione di partenza fino a far scattare il coperchio.

### **8.1.4 Pulizia del dispositivo**

L'alloggiamento del dispositivo è realizzato in plastica.

- ► Spegnere il dispositivo e separarlo dalla rete elettrica.
- ► Impiegare un prodotto adatto alle superfici di plastica (ad esempio un detergente domestico delicato) per la pulizia dell'alloggiamento. Non utilizzare alcun solvente che possa danneggiare la plastica.

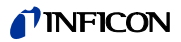

### **8.2 Linea sniffer**

Nella linea sniffer del dispositivo sono installati due filtri:

- Porta filtro con filtro fine nel puntale sniffer,
- Blocco filtrante con filtro fine alla base del puntale sniffer.

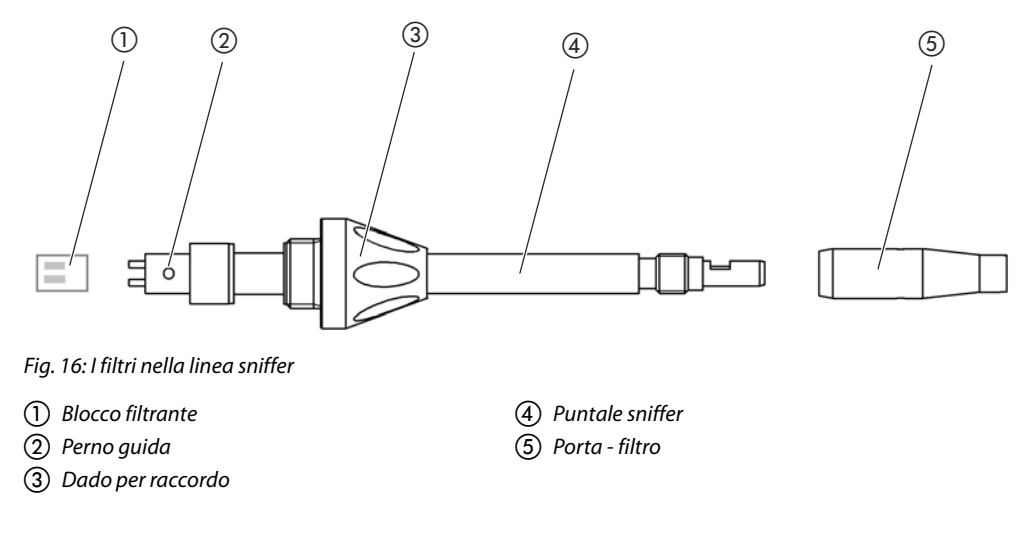

### <span id="page-62-0"></span>**8.2.1 Sostituzione del porta-filtro**

<span id="page-62-1"></span>► Sostituire il porta-filtro regolarmente dopo 40 ore di funzionamento.

Per ricevere una richiesta automatica di sostituzione del filtro dopo 40 ore di funzionamento, attivare questa funzione tra le impostazioni del dispositivo ([vedi "6.3.7 Accensione o spegni](#page-35-2)[mento della richiesta di sostituzione del filtro", pagina 36](#page-35-2)). Una volta sostituito il porta-filtro e confermata la richiesta, la funzione viene resettata. La richiesta comparirà nuovamente dopo 40 ore.

Indipendentemente dal tempo trascorso, il dispositivo emette un messaggio di avviso ovvero di errore in presenza di sporcizia.

I filtri fini sul puntale sniffer sono installati in modo fisso nel porta-filtro ([vedi "Fig. 16: I filtri nella](#page-62-1)  [linea sniffer", pagina 65\)](#page-62-1).

Per sostituire il porta-filtro:

- **1** Spegnere il dispositivo.
- **2** Svitare il porta-filtro dal puntale sniffer.
- **3** Avvitare un nuovo porta-filtro.

Per il porta-filtro di ricambio [vedi "10.1 Accessori e ricambi", pagina 69](#page-66-0)

### **8.2.2 Sostituzione del blocco filtrante**

► Sostituire il blocco filtrante con i filtri fini installati in modo fisso almeno 1 volta al mese.

Il blocco filtrante si trova alla base del puntale sniffer ([vedi "Fig. 16: I filtri nella linea sniffer",](#page-62-1)  [pagina 65\)](#page-62-1). Per sostituire il blocco filtrante procedere come segue:

- **1** Spegnere il dispositivo.
- **2** Allentare il dado per raccordo all'estremità inferiore del puntale sniffer e separare il puntale sniffer dall'impugnatura della sonda.
- **3** Estrarre il blocco filtrante dal fondo del puntale sniffer.
- **4** Innestare un nuovo blocco filtrante.
- **5** Rimontare il puntale sniffer sull'impugnatura della sonda e riavvitare saldamente il dado per raccordo all'estremità inferiore del puntale sniffer.

Per il blocco filtrante di ricambio [vedi "10.1 Accessori e ricambi", pagina 69](#page-66-0)

### **8.3 Invio per la manutenzione o la riparazione**

È possibile inviare il proprio dispositivo a INFICON per la manutenzione o la riparazione. Per maggiori informazioni su questo argomento [vedi "9.2 Invio del dispositivo", pagina 67](#page-64-0)

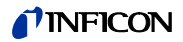

## **9 Messa fuori servizio**

### **9.1 Smaltimento del dispositivo**

Il dispositivo può essere smaltito dal gestore o inviato a INFICON.

Il dispositivo è composto da materiali che possono essere riciclati. Per evitare di produrre rifiuti e per salvaguardare l'ambiente si dovrebbe sfruttare tale possibilità.

► Per lo smaltimento rispettare le norme ambientali e di sicurezza vigenti nel paese di appartenenza.

### <span id="page-64-0"></span>**9.2 Invio del dispositivo**

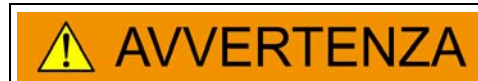

**Pericolo a causa di sostanze nocive** 

I dispositivi contaminati possono mettere a rischio la salute del personale di INFICON.

- ► Compilare in ogni sua parte la dichiarazione di contaminazione.
- ► Affiggere la dichiarazione di contaminazione sulla parte esterna dell'imballaggio.

La dichiarazione di contaminazione è prescritta dalla legge e serve a proteggere il nostro personale. I dispositivi inviati senza dichiarazione di contaminazione compilata saranno rispediti da INFICON al mittente.

Dichiarazione di contaminazione: vedere sotto.

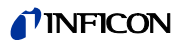

# TINFICON

## Declaration of Contamination

The service, repair, and/or disposal of vacuum equipment and components will only be carried out if a correctly completed declaration has<br>been submitted. Non-completion will result in delay.<br>This declaration may only be co

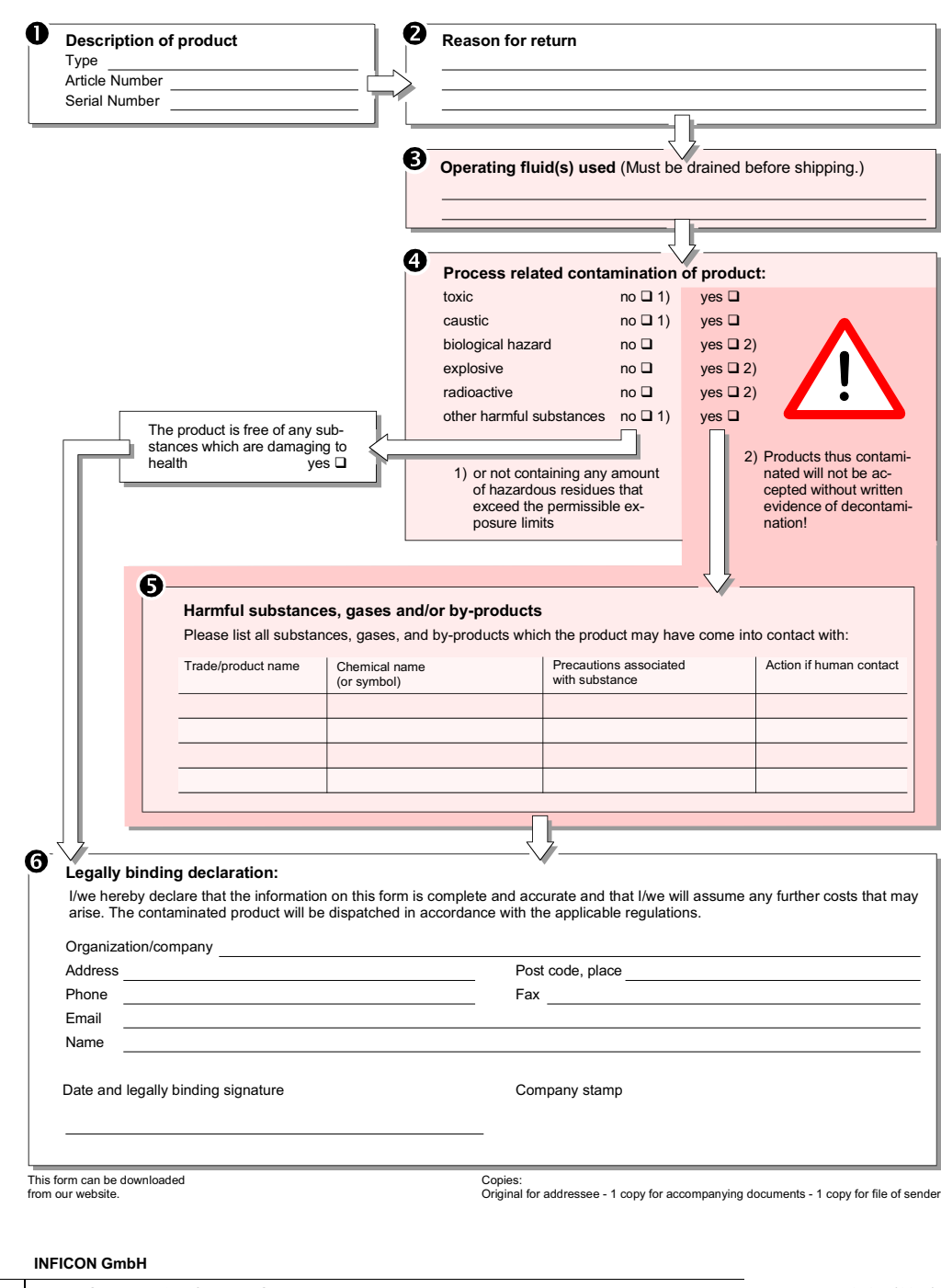

Bonner Str. 498,50968 Cologne, Germany Tel: +49 221 56788-112 Fax: +49 221 56788-9112 www.inficon.com leakdetection.service@inficon.com

zisa01e1-b (1106)

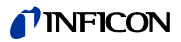

# **10 Allegato**

### <span id="page-66-0"></span>**10.1 Accessori e ricambi**

Tabella 11: Accessori, ricambi e numero d'ordine

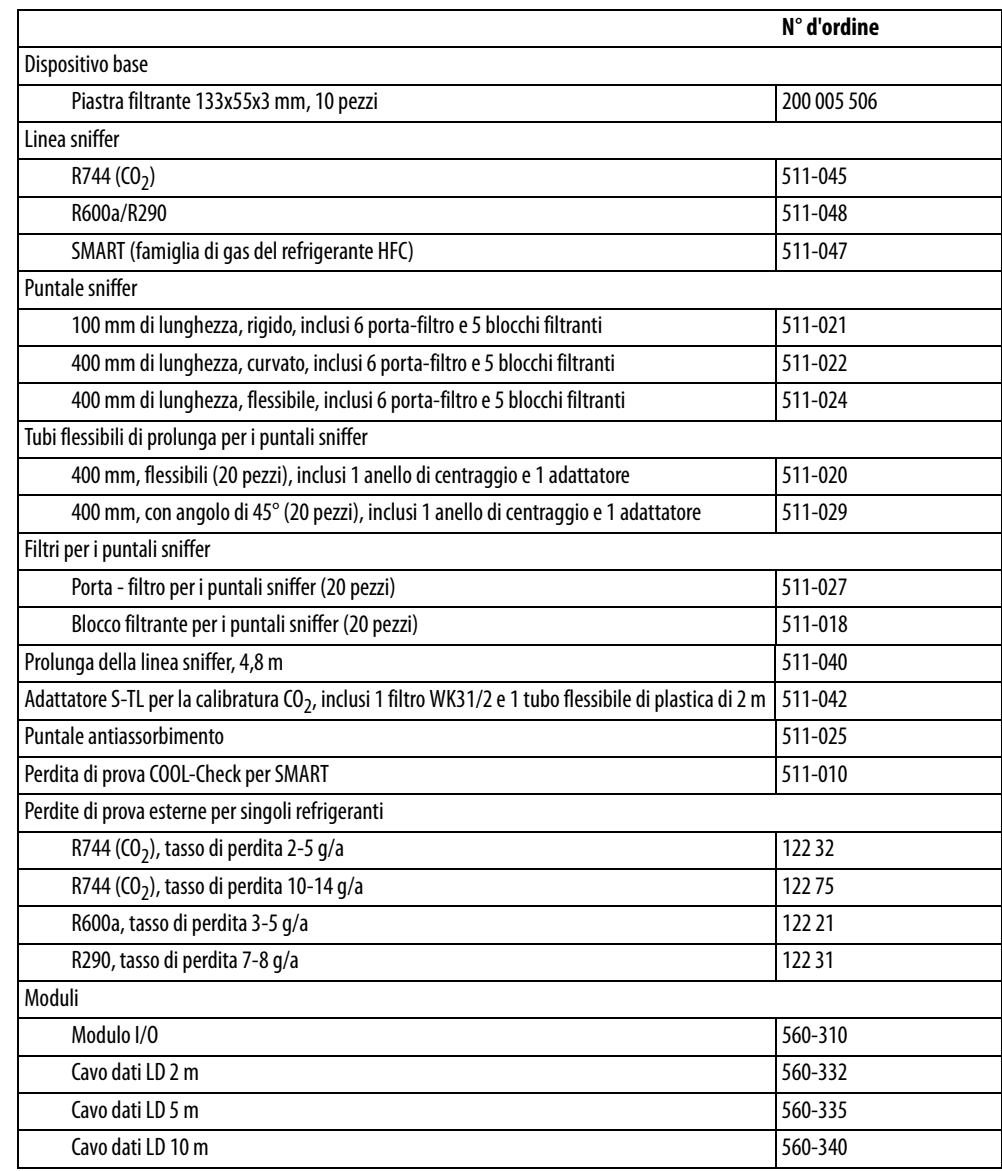

### <span id="page-67-0"></span>**10.2 Ramificazioni dei menu**

Tramite il tasto di navigazione  $\circledcirc$  si ritorna all'indicatore di misura, indipendentemente dal fatto che precedentemente ci si trovasse in un menu o in un sottomenu.

Tabella 12: Ramificazione del menu "Impostazioni"

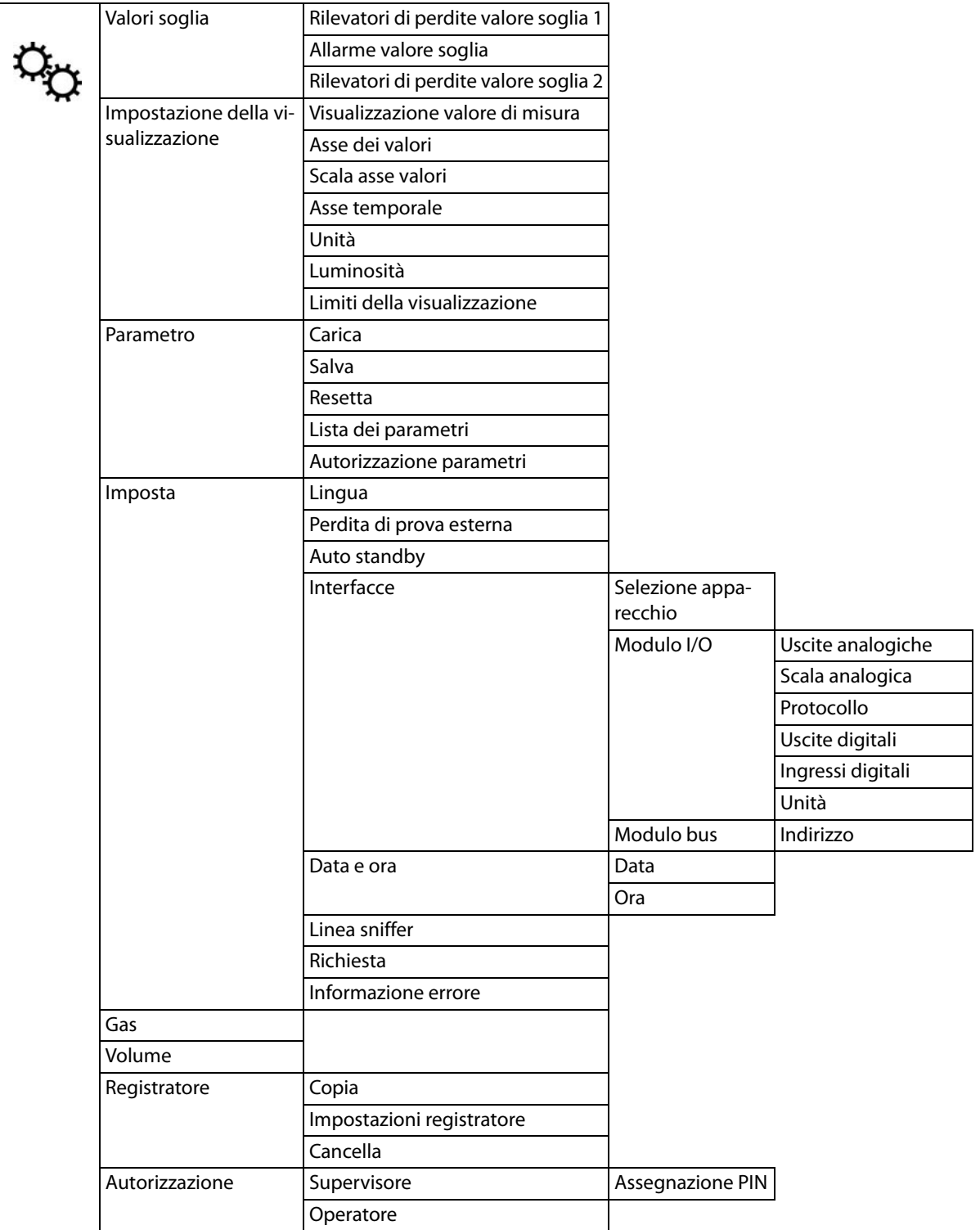

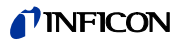

Tabella 13: Ramificazione del menu "Informazione"

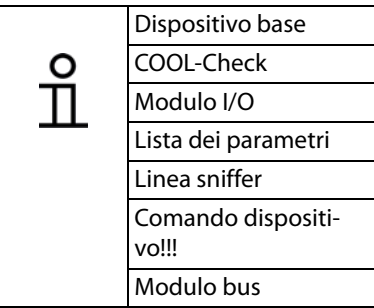

Tabella 14: Ramificazione del menu "Diagnostica"

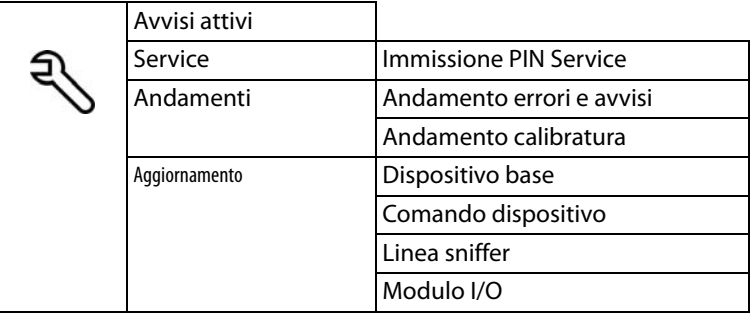

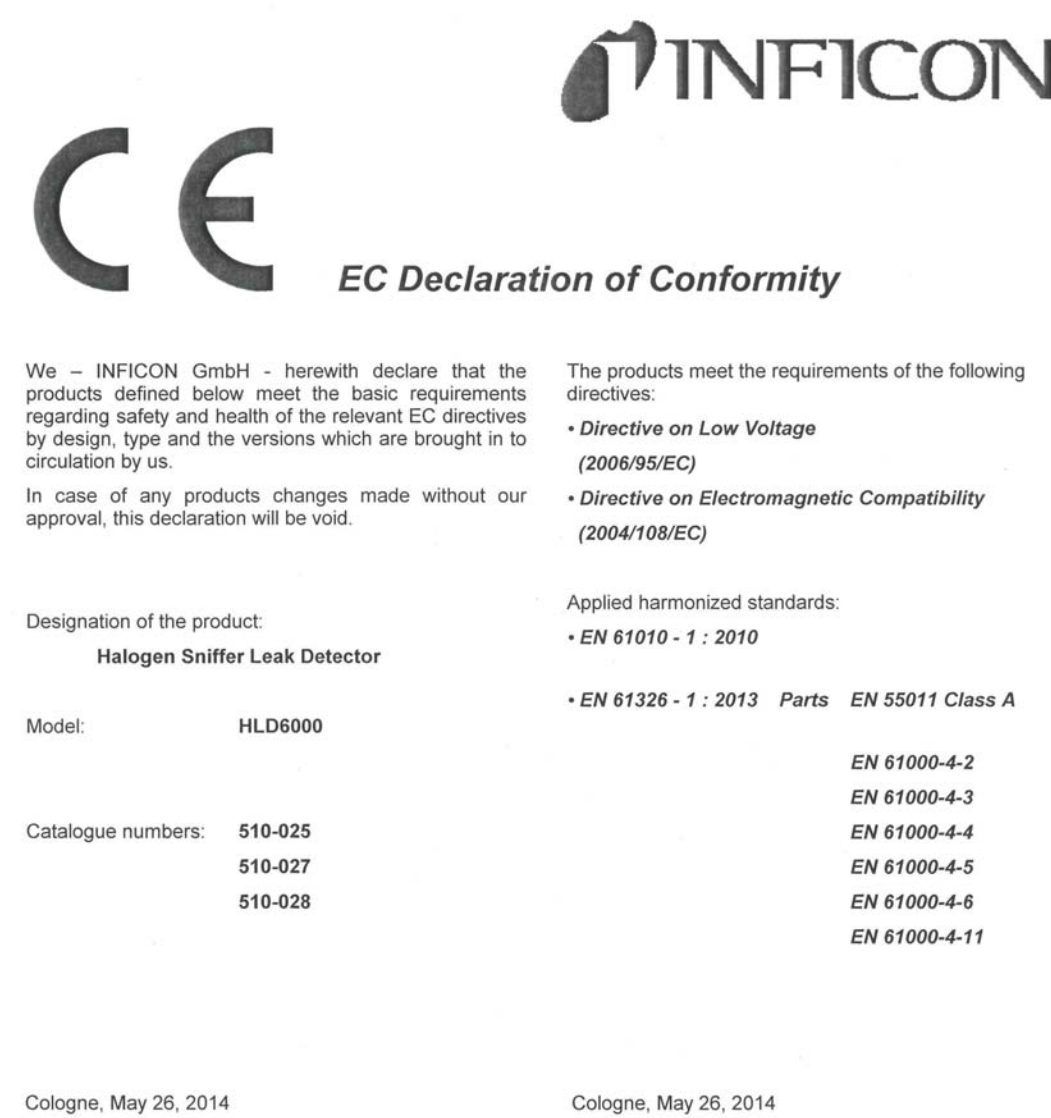

<u> Dov</u>e

Dr. Dobler, Manager

Hld6000.26.05.2014.engl.doc

mine

Finke, Research and Development

INFICON GmbH<br>Bonner Strasse 498 (Bayenthal)<br>D-50968 Köln<br>Tel.: +49 (0)221 56788-0<br>Fax: +49 (0)221 56788-90<br>www.inficon.com<br>E-mail:leakdetection@inficon.com

Traduzione del manuale d'uso originale HLD6000, kina4311-a, 1408 Traduzione del manuale d'uso originale HLD6000, kina43i1-a, 1408

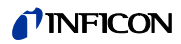

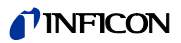
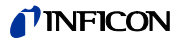

# **Index**

#### **A**

[Accessori e ricambi 69](#page-66-0) [Assegnazione PIN 39](#page-38-0) [Attualizzazione del software 52](#page-51-0) [Autorizzazioni 39](#page-38-1) [Autorizzazioni dei parametri 20,](#page-19-0) [39](#page-38-2)

**C**

[Calibratura 43](#page-42-0) [Calibratura – COOL-Check 44](#page-43-0) [Calibratura – perdita di prova esterna](#page-44-0)  45 [Caricamento dei parametri 40](#page-39-0) [Collegamento del PC 27](#page-26-0) [Collegamento della chiave USB 27](#page-26-1) [Collegamento della linea sniffer 23](#page-22-0) [Contenuto della fornitura 11](#page-10-0) [Cuvetta 13](#page-12-0)

**D**

[Dati tecnici 17](#page-16-0) [Dimensioni 17](#page-16-1) [Diritti di accesso 39](#page-38-3)

#### **F**

[Fattore gas utente 43](#page-42-1) [Flusso di gas 18](#page-17-0)

## **I**

[Impiego di un puntale sniffer](#page-24-0)  antiassorbimento 25 [Impostazione dei valori soglia 41](#page-40-0) [Impostazione del tipo di allarme 41](#page-40-1) [Impostazione del volume 34](#page-33-0) [Impostazioni da fabbrica 18,](#page-17-1) [20](#page-19-1) [Impostazioni di base 34](#page-33-1) [Impostazioni per le misurazioni 41](#page-40-2)

[Impugnatura sniffer 33](#page-32-0) [Innesto della COOL-Check 26](#page-25-0)

# **L**

[Linea sniffer SMART 42](#page-41-0) [Lista dei parametri 50](#page-49-0)

# **M**

[Messa fuori servizio 67](#page-64-0) [Messaggi di errore 55](#page-54-0) [Modulo I/O 36](#page-35-0)

## **P**

[Pericoli 10](#page-9-0) [Puntale sniffer 69](#page-66-1)

## **R**

[Ramificazioni dei menu 70](#page-67-0) [Registrazione con chiave USB 47](#page-46-0) [Requisiti del gestore 9](#page-8-0) [Requisiti dell'utente 10](#page-9-1) [Richiamo delle informazioni 49](#page-48-0)

**S**

[Salvataggio dei parametri 40](#page-39-1) [Simboli di funzionamento 30](#page-29-0) [Simbolo di avvertimento 10](#page-9-0) [Sostituzione del puntale sniffer 24](#page-23-0) [Stoccaggio 11](#page-10-1)

**T**

[Trasporto 11](#page-10-2) [Tubo flessibile di prolunga 26](#page-25-1)

**V**

[Verifica della calibratura 45](#page-44-1)

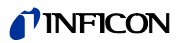

Traduzione del manuale d'uso originale HLD6000, kina4311-a, 1408 Traduzione del manuale d'uso originale HLD6000, kina43i1-a, 1408

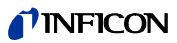

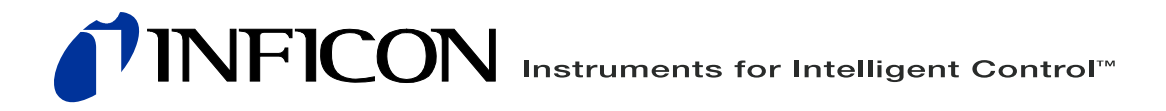

INFICON GmbH, Bonner Strasse 498, D-50968 Colonia, Germania leakdetection@inficon.com

**STATI UNITI TAIWAN GIAPPONE COREA DEL SUD SINGAPORE GERMANIA FRANCIA REGNO UNITO HONG KONG** Visitate il nostro sito web per informazioni su contatti e altri uffici commerciali in tutto il mondo. **www.inficon.com**